# Équipement :

- Codimex E1 Compas forestier électronique
- Smartphone
- Application "SLT-caliper"

# Mode d'emploi :

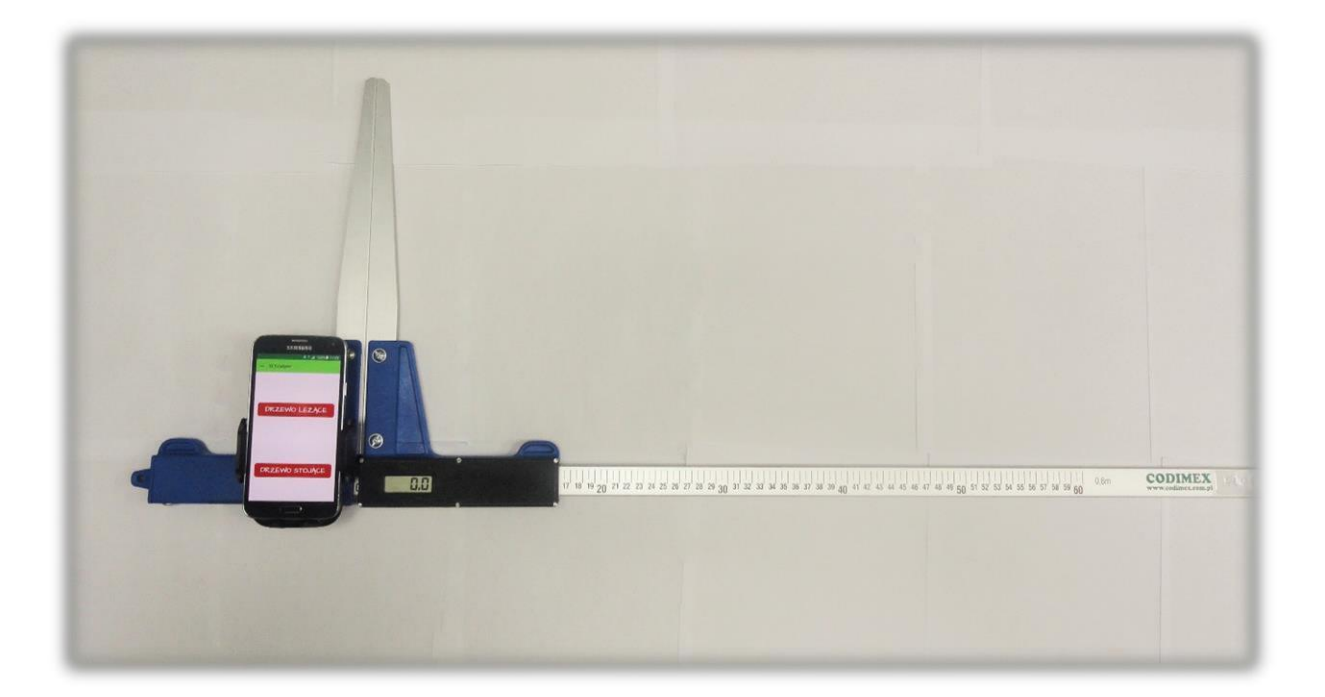

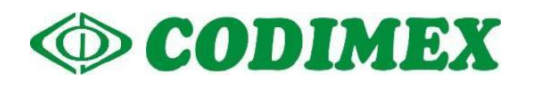

# **Table des matières**

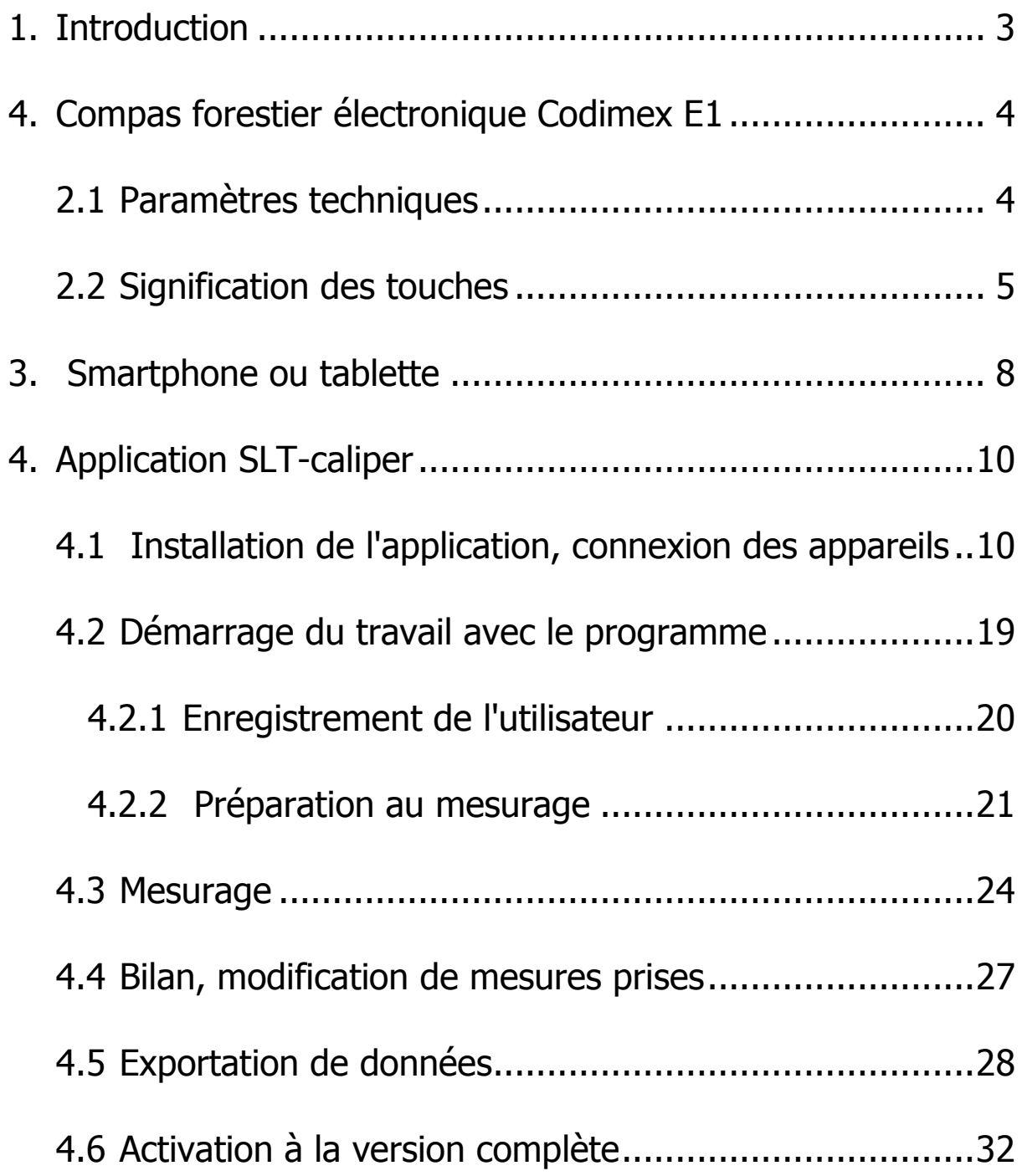

## <span id="page-2-0"></span>1. Introduction

Le kit sert à enregistrer le diamètre d'un arbre debout ou couché à la hauteur de poitrine.

Le kit se compose de :

- 1. Compas forestier électronique Codimex E1
- 2. Smartphone (ou tablette)
- 3. Application "SLT-caliper"

Le fabricant fournit:

- 1. Le diamétreur électronique Codimex E1
- 2. Les applications "SLT-caliper"

Sur demande du client nous fournissons un smartphone choisi (équipé du système Android OS.) après le paiement de la taxe supplémentaire.

Le compas forestier Codimex E1 réalise la mesure dont le résultat est envoyé à votre smartphone via le dispositif Bluetooth. L'application peut être installée sur n'importe quel appareil avec système d'exploitation Android.

L'utilisateur peut configurer et éditer les paramètres de la prise de mesure

- base des espèces
- base des assortiments
- localisation de la surface
- unité de mesure

Les données reçues sont enregistrées sur la mémoire de votre smartfone et vous pouvez les exporter sous forme d'un fichier CSV. L'exportation du fichier à partir d'un smartphone s'effectue par un envoi Bluetooth, par un e-mail ou encore vous pouvez le copier directement sur l'ordinateur via un câble USB.

## <span id="page-3-0"></span>4. Compas forestier électronique Codimex E1

## <span id="page-3-1"></span>2.1 Paramètres techniques

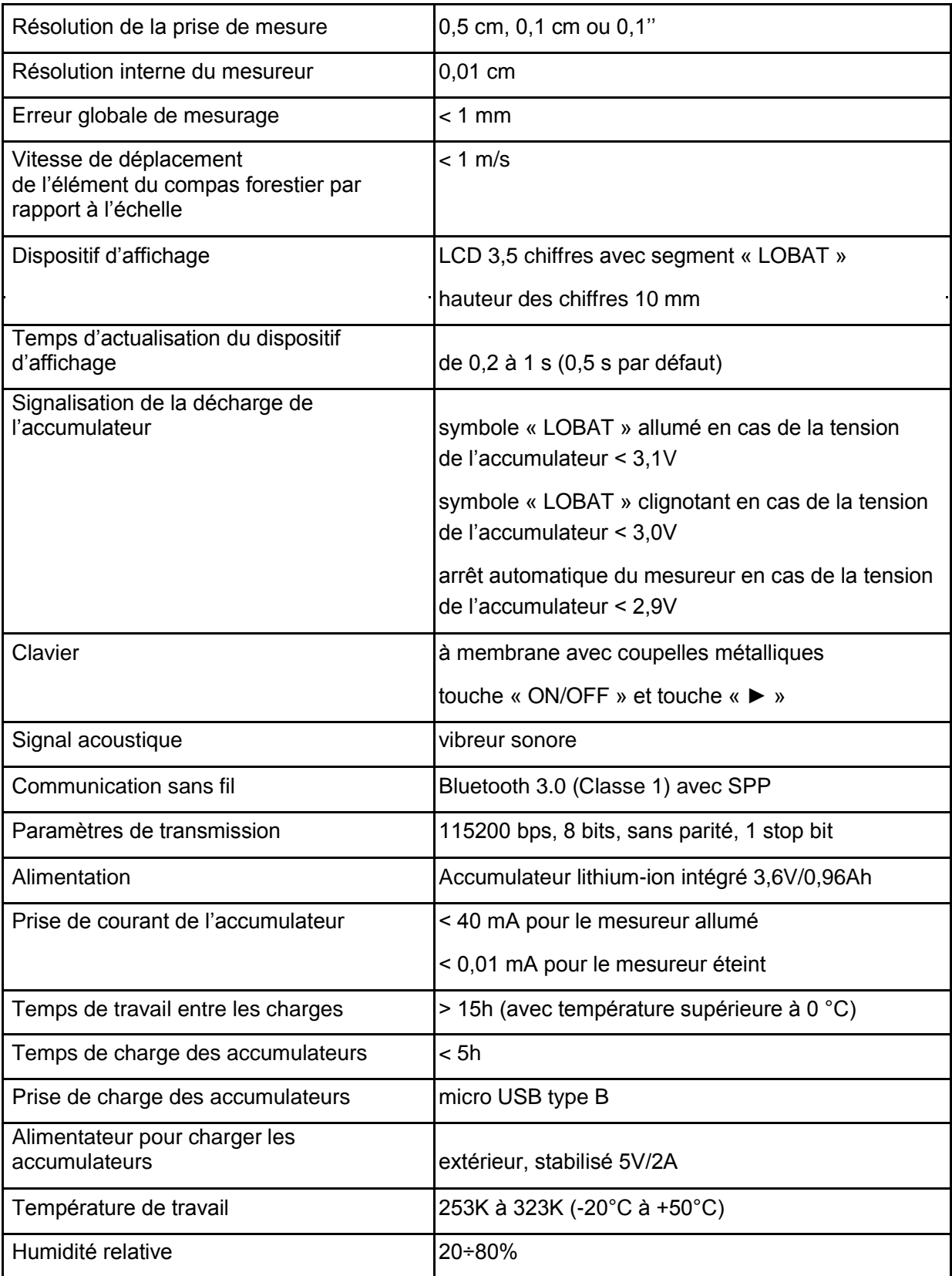

## <span id="page-4-0"></span>2.2 Signification des touches

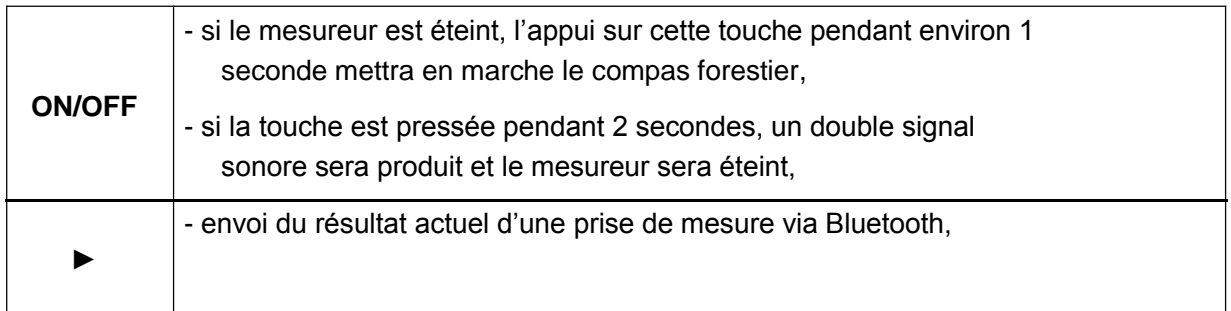

## 2.3 Méthode de prise de mesure

Our prendre la mesure, déplacez le bras inférieur du compas le long du guide. Le résultat du mesurage s'affiche sur l'écran du compas et il est envoyé (la touche "►") à l'application "SLT-caliper" par le dispositif Bluetooth.

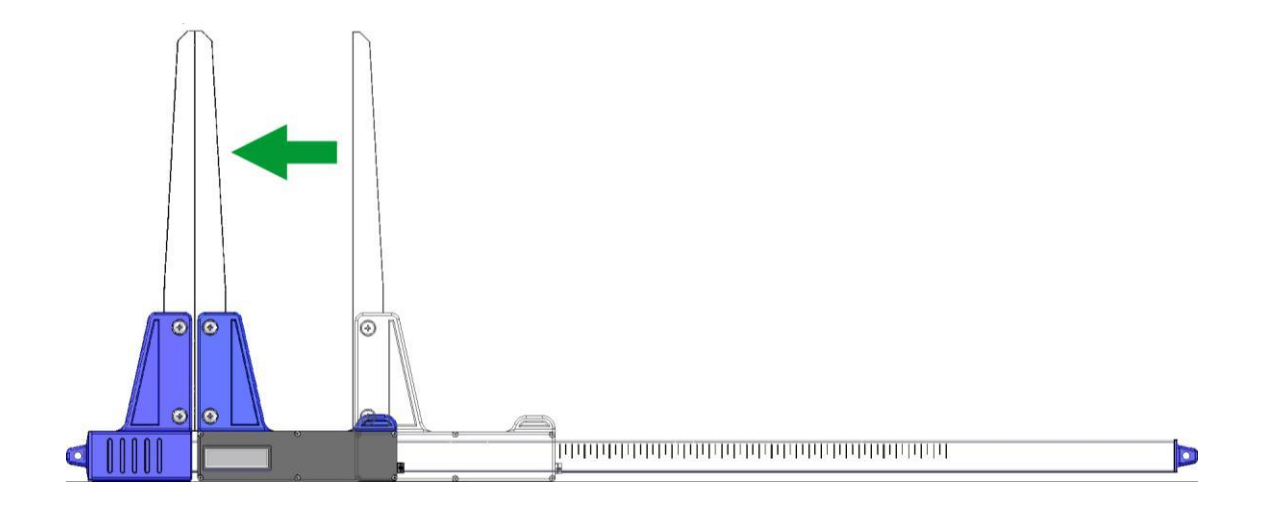

## 2.4 Exploitation du compas forestier

L'appui sur la touche ON/OFF pendant environ 1 seconde mettra en marche le compas forestier.

Si le compas forestier est allumé lorsque le coulisseau est en position ouverte, l'inscription « CAL » apparaîtra sur l'écran. Pour préparer l'appareil au travail, serrez les bras. La mise du coulisseau en position fermée (donc mise à zéro du mesureur) est toujours accompagnée d'un court signal sonore. Une fois les actions susvisées réalisées, votre compas est préparé au travail.

L'apparition de l'inscription « Er.b » sur l'écran signifie la panne du module Bluetooth et la nécessité de transmettre le compas forestier au SAP.

Au cours d'un travail normal, le compas forestier affiche sur l'écran le résultat actuel de la prise de mesure (en cm ou en pouces).

**ATTENTION!** La vitesse avec laquelle le coulisseau du compas forestier est déplacé ne devrait pas dépasser 1 m/s.

#### **Signification des touches au cours de travail**

l'appui sur une touche est toujours accompagné d'un court signal sonore

- **ON/OFF –** l'appui sur cette touche pendant 2 secondes génère un double signal sonore et coupe l'alimentation du mesureur
- ► envoi du résultat d'une prise de mesure au smartphone ou à l'ordinateur. Si le résultat est envoyé (le smartphone a confirmé la réception des informations ou l'appareil fonctionne sans attendre la confirmation du smartphone), l'écran clignote pendant 3 secondes. Si le smartphone ne confirme pas la réception des informations, un double signal sonore est audible et l'inscription « Err » est affichée sur l'écran pendant 3 secondes. Si la connexion avec le smartphone ne peut pas être établie, un double signal sonore est audible et l'inscription « Er.b » est affichée sur l'écran pendant 3 secondes.

## 2.5 Charge des accumulateurs

**La charge de l'accumulateur peut être réalisée quand la température ambiante est entre 0°C et 40°C lorsque l'alimentation du compas est coupée.** La charge est signalisée par une diode LED (verte) située à côté du port.

La signification de l'état de la diode signalisant la charge de l'accumulateur :

- **ALLUMÉE** charge de l'accumulateur est en cours
- **CLIGNOTE** accumulateur est endommagé
- **ÉTEINTE** charge est terminée.

*ATTENTION !* **Si le symbole « LOBAT » sur l'écran est allumé, l'accumulateur est presque déchargé. Si le symbole « LOBAT » sur l'écran clignote, l'accumulateur est déchargé. Il faut connecter l'alimentateur extérieur et charger l'accumulateur jusqu'à ce que la diode verte à côté du port s'éteigne. Lors de la charge de l'accumulateur, la diode verte est allumée. Le clignotement de cette diode signifie l'endommagement de l'accumulateur.**

## <span id="page-7-0"></span>3. Smartphone ou tablette

L'application "SLT-caliper" est supportée par les smartphones et les tablettes avec le système Android Exigences minimales :

- Système Android 4.0.3
- Processeur : simple cœur, 1 GHz

Paramètres recommandés :

- Système Android : 4.4.X
- Processeur : 4 cœurs, 1.0 GHz ou 2 cœurs, 1.4 GHz
- Mémoire RAM : 512 MB

Votre smartphone ou votre tablette peuvent être installés de manière suivante

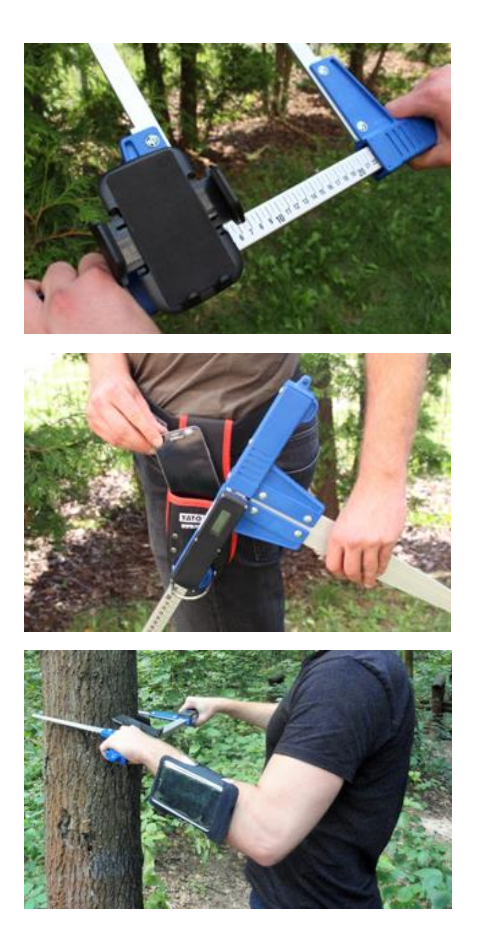

Sur la manche du compas

Sur la courroie avec la trousse

Sur le bracelet

#### **Instruction du montage de la poignée sur le diamétre**

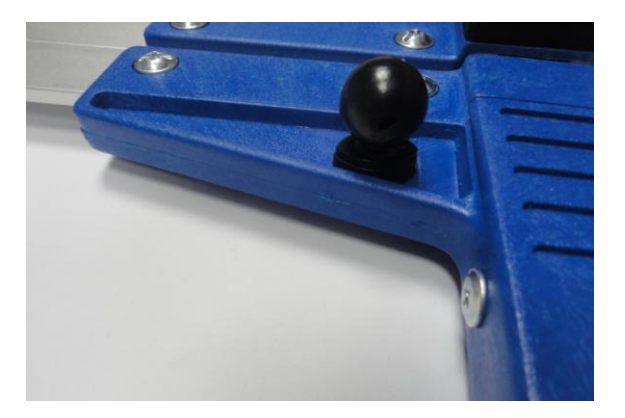

L`élément servant à joindre la poignéeu avec le smartphone est vissé sur une bride du diamétreur à l`aide d`une vis.

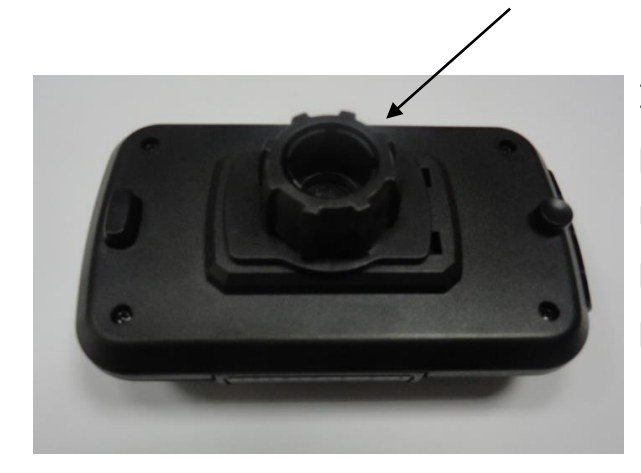

Il faut mettre la poignée de manière présentée sur la figure, puis par un mouvement vers la gauche il faut dévisser presque complétement l`écrou en plastique.

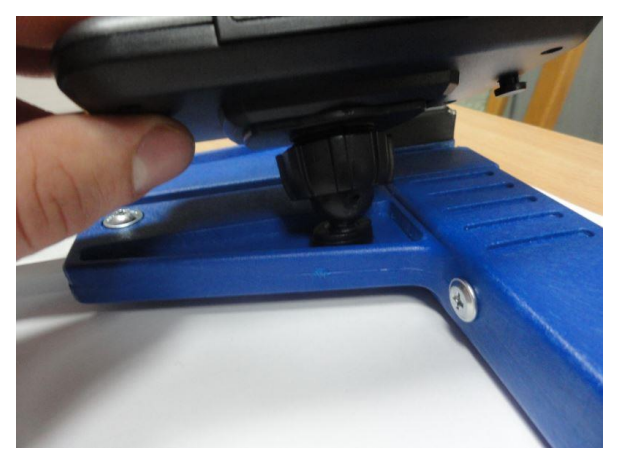

Il faut mettre la poignée préparée sur l`élement rond sur le diamétreur. Ensuite, il faut mettre en position voulue et par un mouvement vers la droite visser l`écrou pour stabiliser la poignée.

## <span id="page-9-0"></span>4. Application SLT-caliper

## <span id="page-9-1"></span>4.1 Installation de l'application, connexion des appareils

Le fichier d'installation de l'application "SLT-caliper" se trouve sur la clé USB fournie ou vous pouvez le télécharger en version démo à partir du site www.codimex.com.pl, en sélectionnant le volet "Applications forestières", puis "SLT-caliper". La version de démonstration permet de réaliser 20 mesurages sans la clé d'accès enregistrée. Cidessous, vous trouverez les instructions pour télécharger le fichier à partir du site internet et pour le copier sur la mémoire de votre smarthpone (aussi à partir de la clé USB) et l'installer.

#### **Instructions pour télécharger le fichier à partir du site internet**

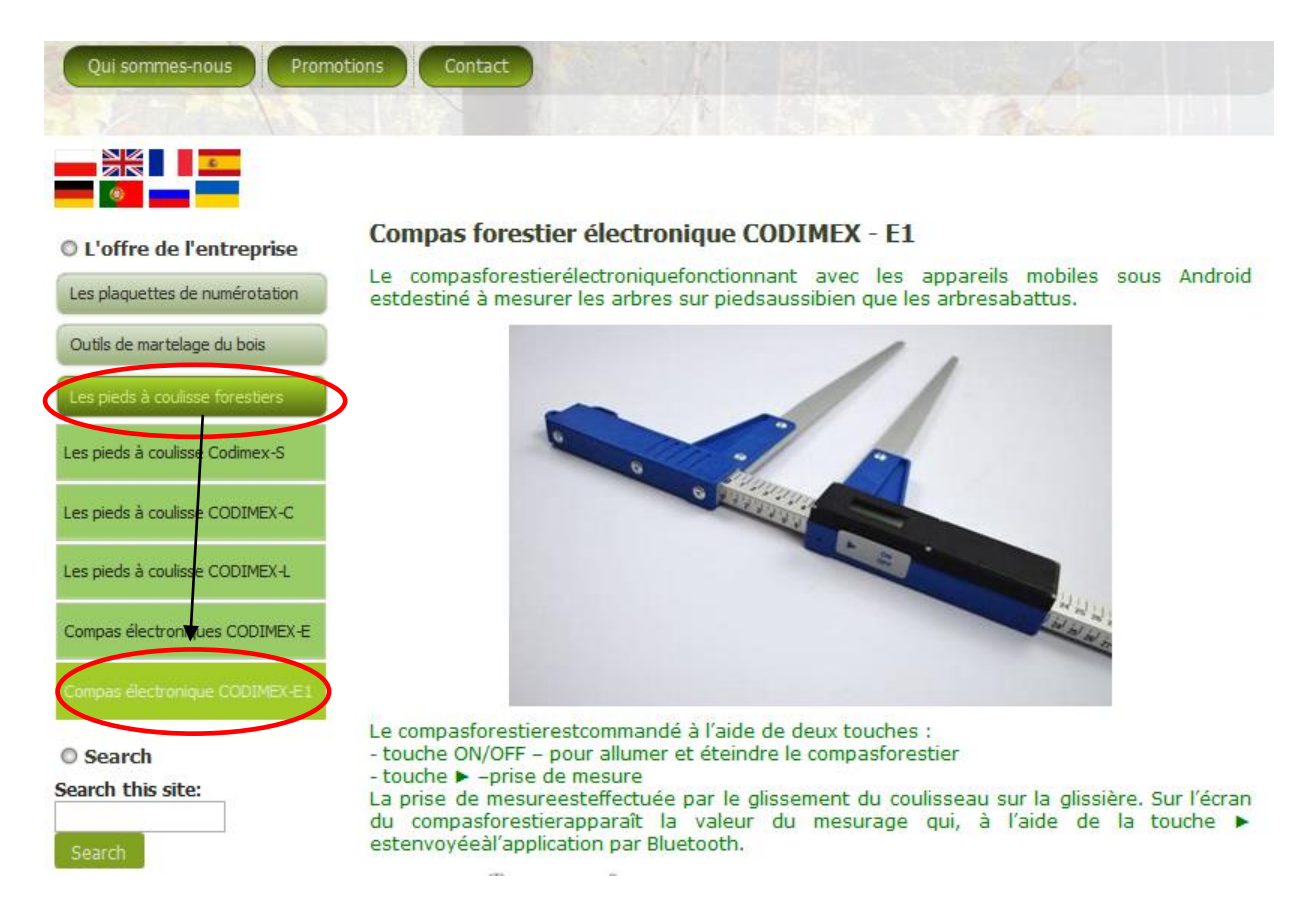

1. Dirigez-vous sur le site [www.codimex.com.pl,](http://www.codimex.com.pl/) ouvrez le volet "Les pieds a coulisse forestières", ensuite cliquez sur "Compas électronique Codimex E1".

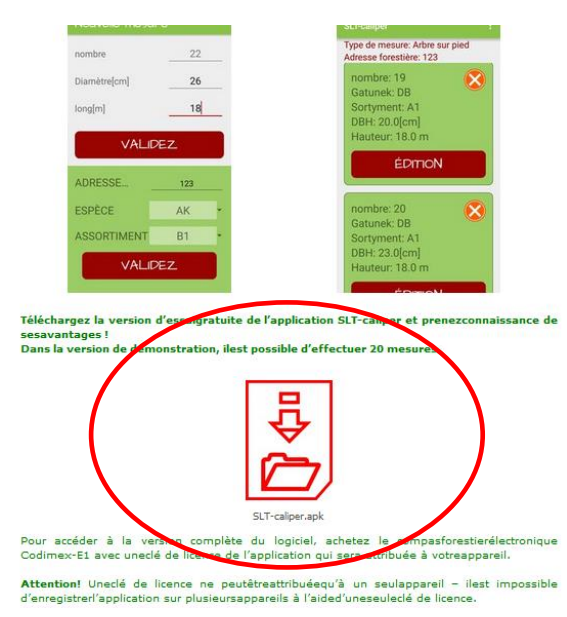

2. Parcourez l'écran vers le bas jusqu'au moment de trouver l'icône signée "SLT-caliper.apk" (sur la photo, marquée avec le cercle rouge). Cliquez sur l'icône.

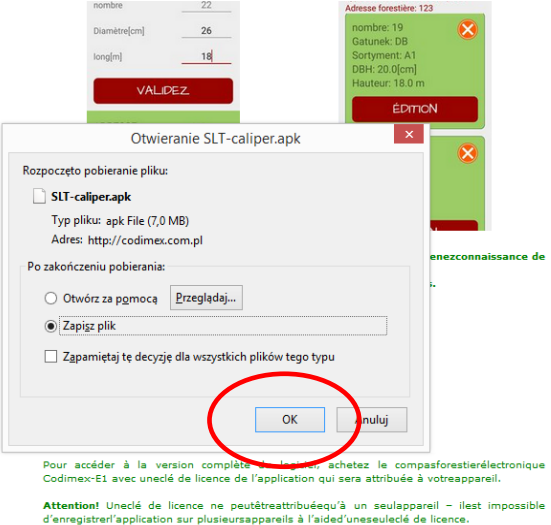

3. Sur l'écran suivant, cliquez sur "Enregistrer le fichier". Si votre navigateur ne permet pas de choisir une localisation, le fichier sera automatiquement enregistré dans le dossier "Téléchargements". Si vous avez la possibilité, enregistrez le fichier dans la localisation de votre choix, p.ex. sur le bureau.

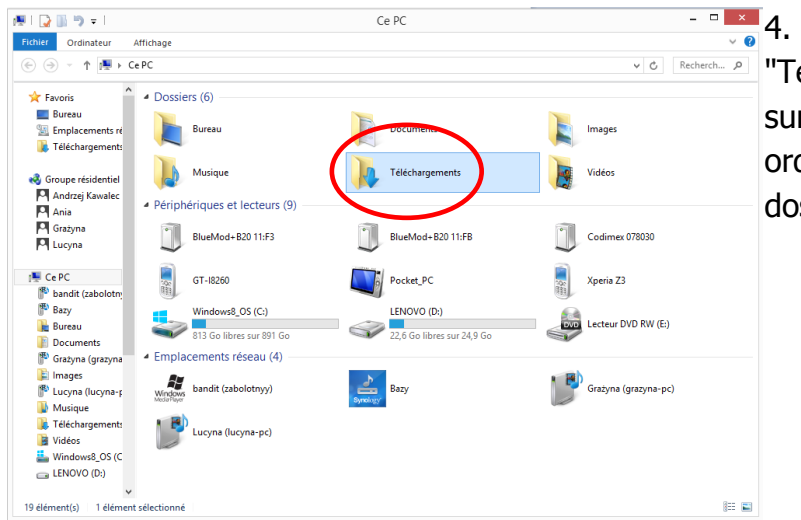

 $\frac{1}{2}$   $\frac{1}{2}$  4. Pour entrer dans le dossier VO Recherch... A Téléchargements", cliquez sur le bouton "Mon ordinateur", puis sur le dossier "Téléchargements"

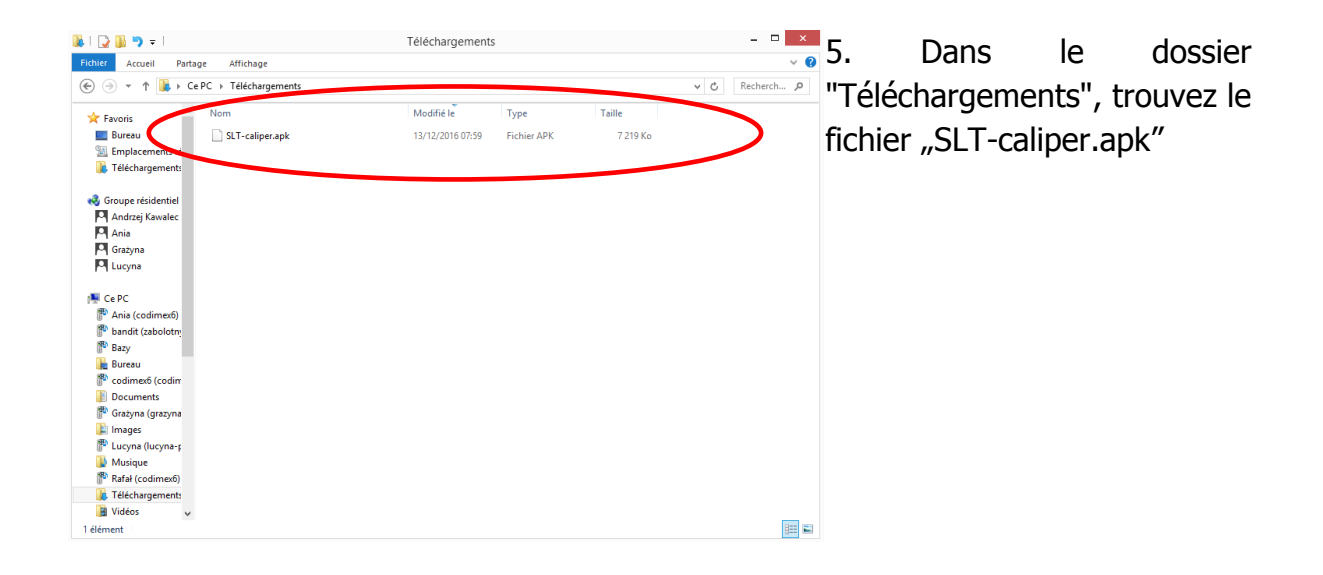

#### **Instructions pour copier les fichiers et installer les applications sur la mémoire de votre smartphone**

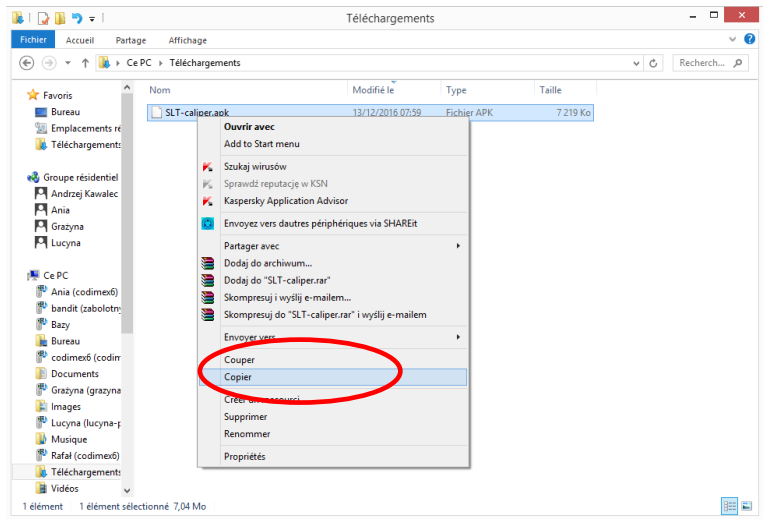

#### **Fichier téléchargé à partir du site internet**

1. Ouvrez le dossier contenant le fichier téléchargé (conformément aux instructions ci-dessus). Copiez le fichier et fermez la fenêtre.

Les pas suivants, à partir du point 3

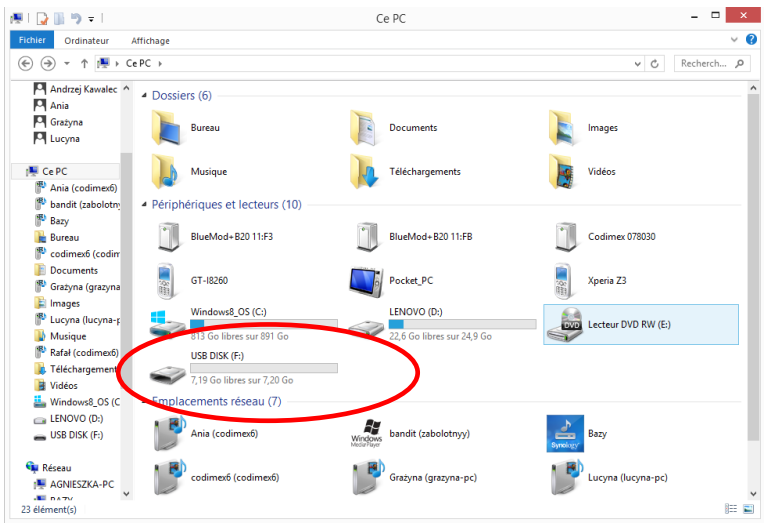

#### **Fichier sur la clé USB.**

1. Sur le bureau, cliquez sur le bouton "Mon ordinateur". Puis, trouvez l'icône de la clé que vous voulez ouvrir.

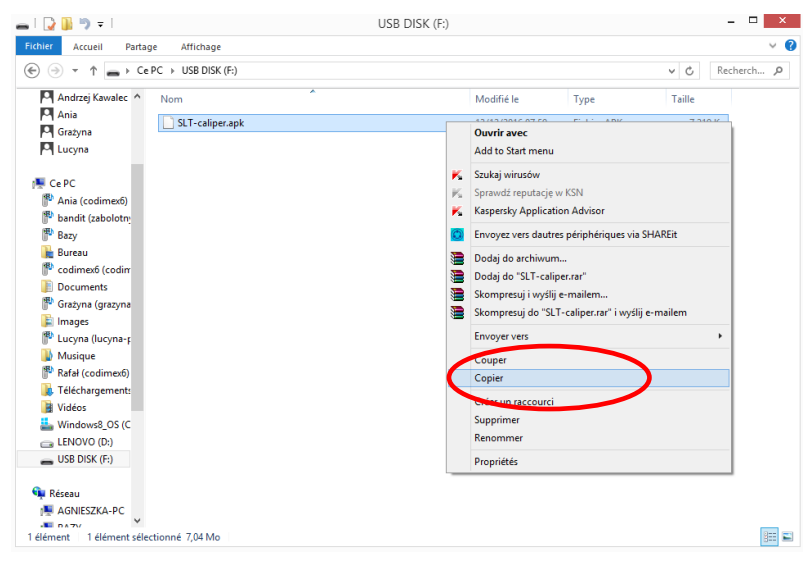

#### **Fichier sur la clé USB.**

2. Dans le dossier de la clé, trouvez le fichier "SLTcaliper.apk". Copiez le fichier et fermez la fenêtre

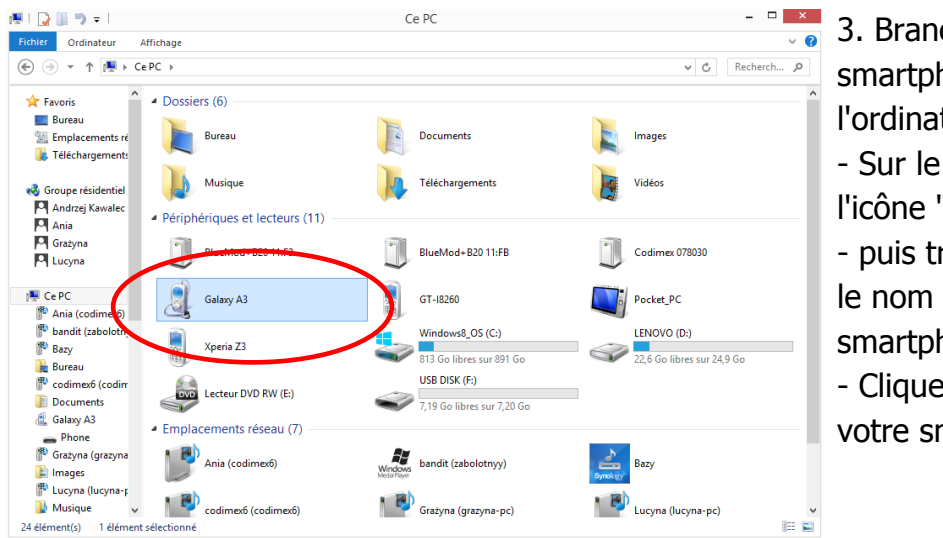

3. Branchez votre smartphone sur l'ordinateur. - Sur le bureau, cliquez sur l'icône "Mon ordinateur" - puis trouvez l'icône avec le nom de votre

smartphone.

- Cliquez sur l'icône de votre smartphone

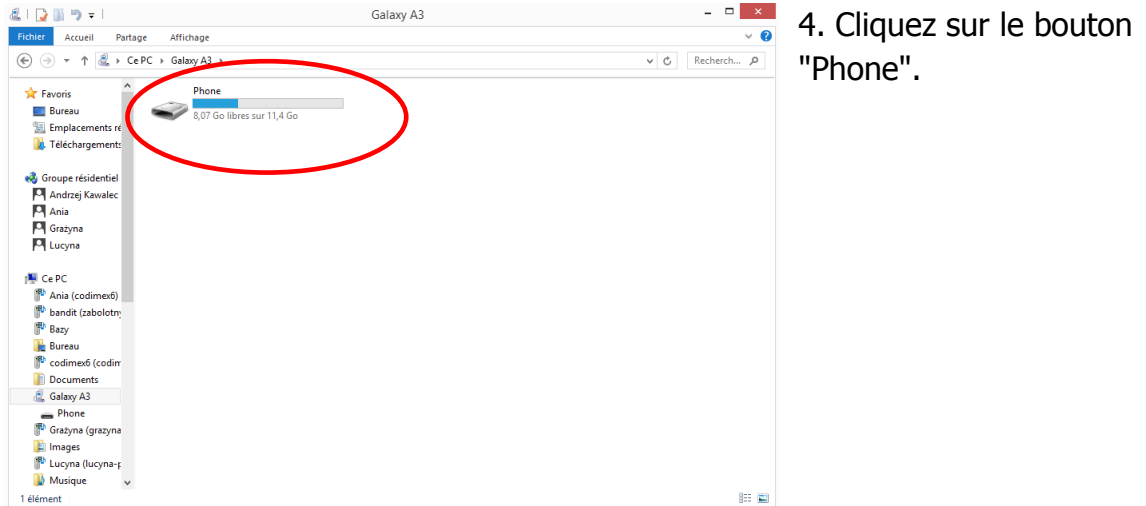

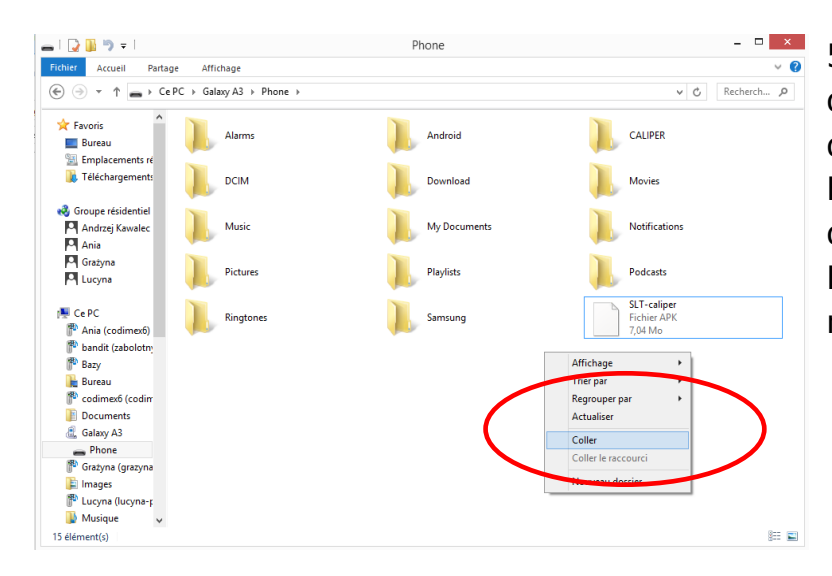

5. Déposez le fichier d'installation de l'application dans le dossier "Phone". Fermez le dossier et débranchez le smartphone. Les autres actions sont à réaliser sur votre smartphone.

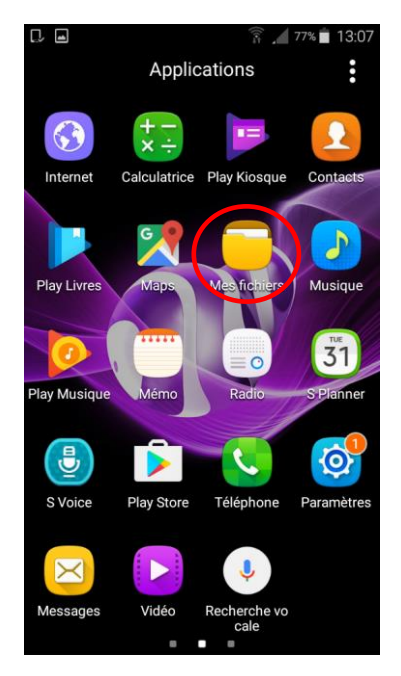

6. Dans le menu de votre smartphone, trouvez le bouton "Mes fichiers" et cliquez dessus

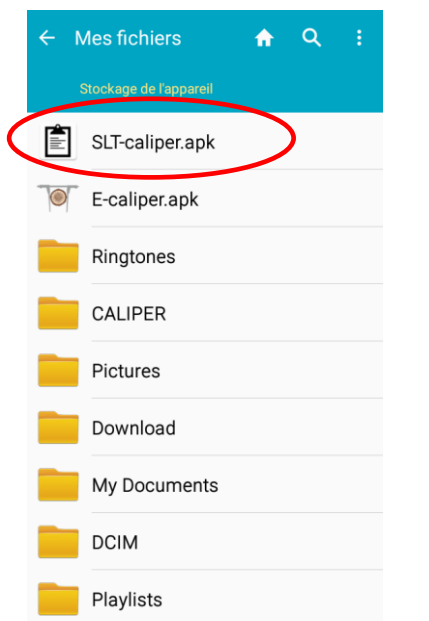

8. Trouvez le bouton "SLT-caliper.apk" et cliquez dessus.

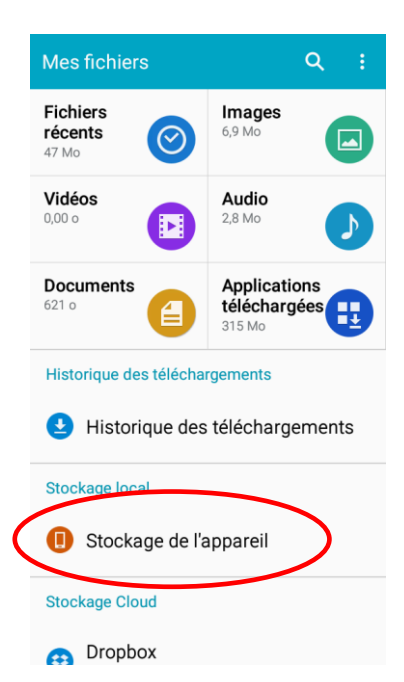

7. Cliquez sur le volet "Stockage de l'appareil"

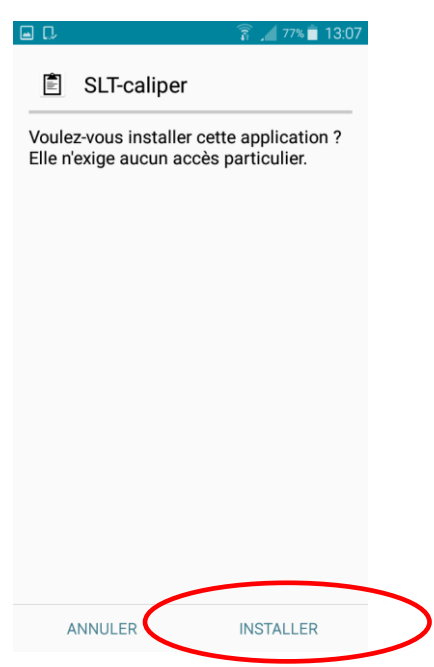

9. Cliquez sur "INSTALLER"

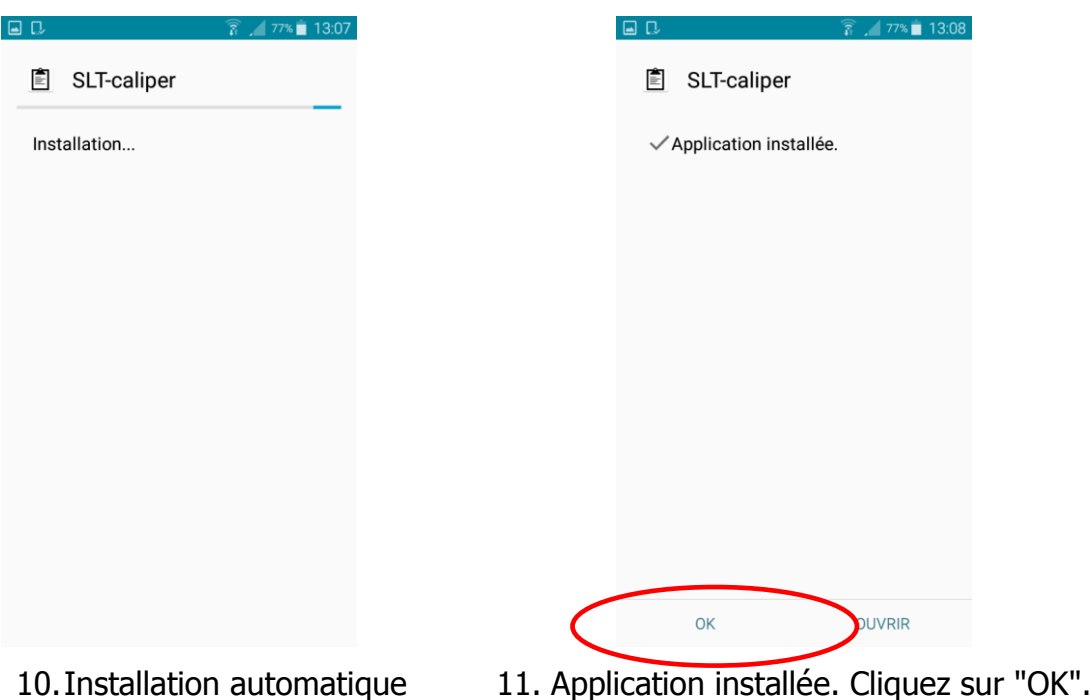

Une fois l'installation terminée, passez au menu principal de votre smartphone.

### **Instructions pour connecter votre smartphone au compas forestier**

Pour connecter le compas électronique à votre smartphone via le dispositif Bluetooth, allumez le compas et procédez de manière suivante :

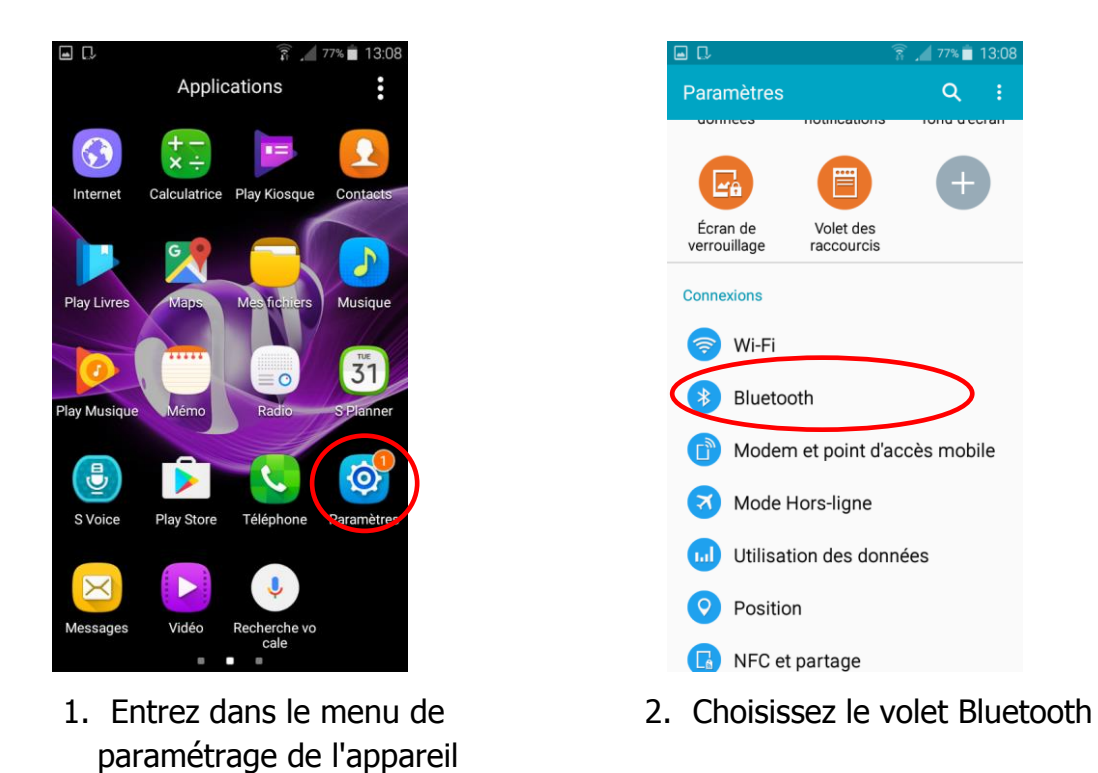

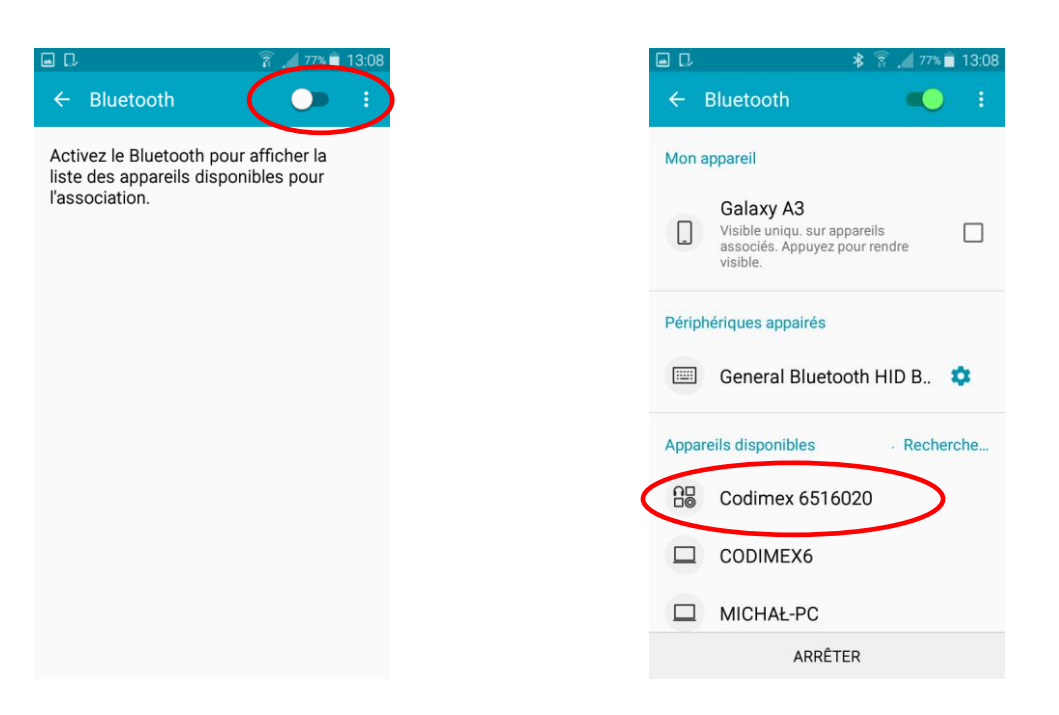

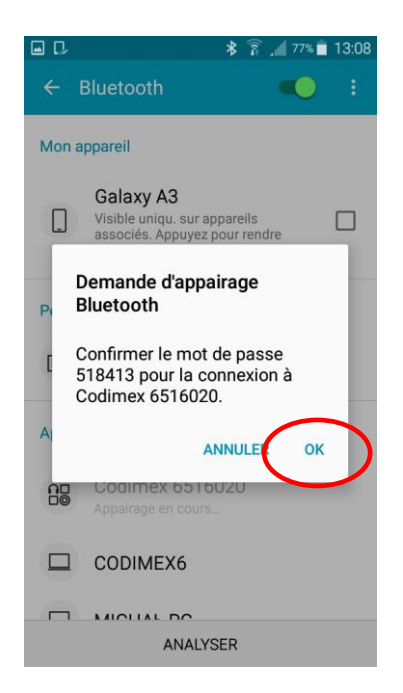

5. Acceptez la connexion Bluetooth 6. Votre compas a été ajouté à la

3. Activez le dispositif Bluetooth 4. Trouvez votre compas sous le nom "Codimex" suivi du numéro de série. Cliquez sur ce nom

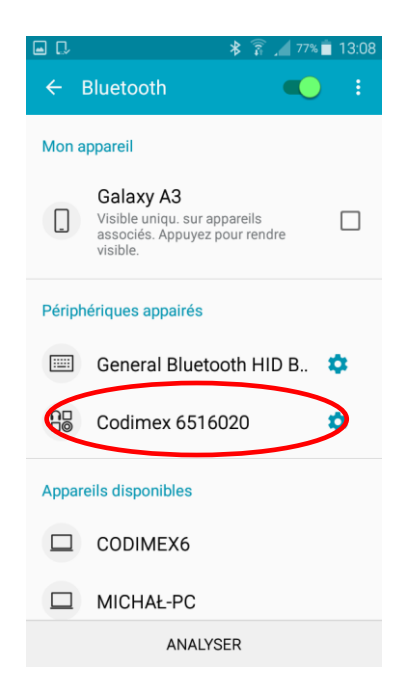

liste des appareils connectés

<span id="page-17-0"></span>**Attention!** le système Android peut différencier selon les appareils. Sur certains appareils, vous devrez choisir l'option "Activez pour être visible aux autres appareils à proximité", aussi le graphisme peut être différent.

#### 4.2 Démarrage du travail avec le programme

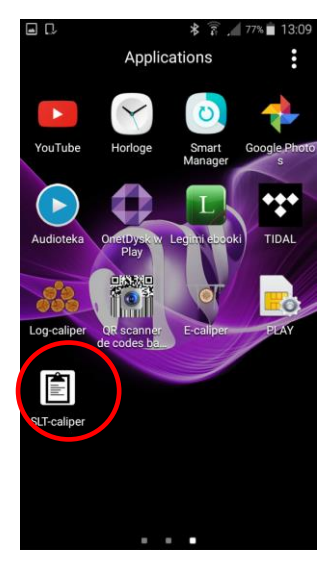

Dans le menu de votre appareil, trouvez le bouton de l'application "SLT-caliper", cliquez dessus et ouvrez le programme.

Lors du premier démarrage de l'application "SLT-caliper" les informations d'introduction s'afficheront. Prenez le temps de les lire attentivement, puis déplacez-les vers la gauche ou utilisez la flèche. Pour passer à l'étape d'enregistrement/de connexion, cliquez sur le symbole dans la dernière fenêtre. $\overline{\phantom{0}}$ 

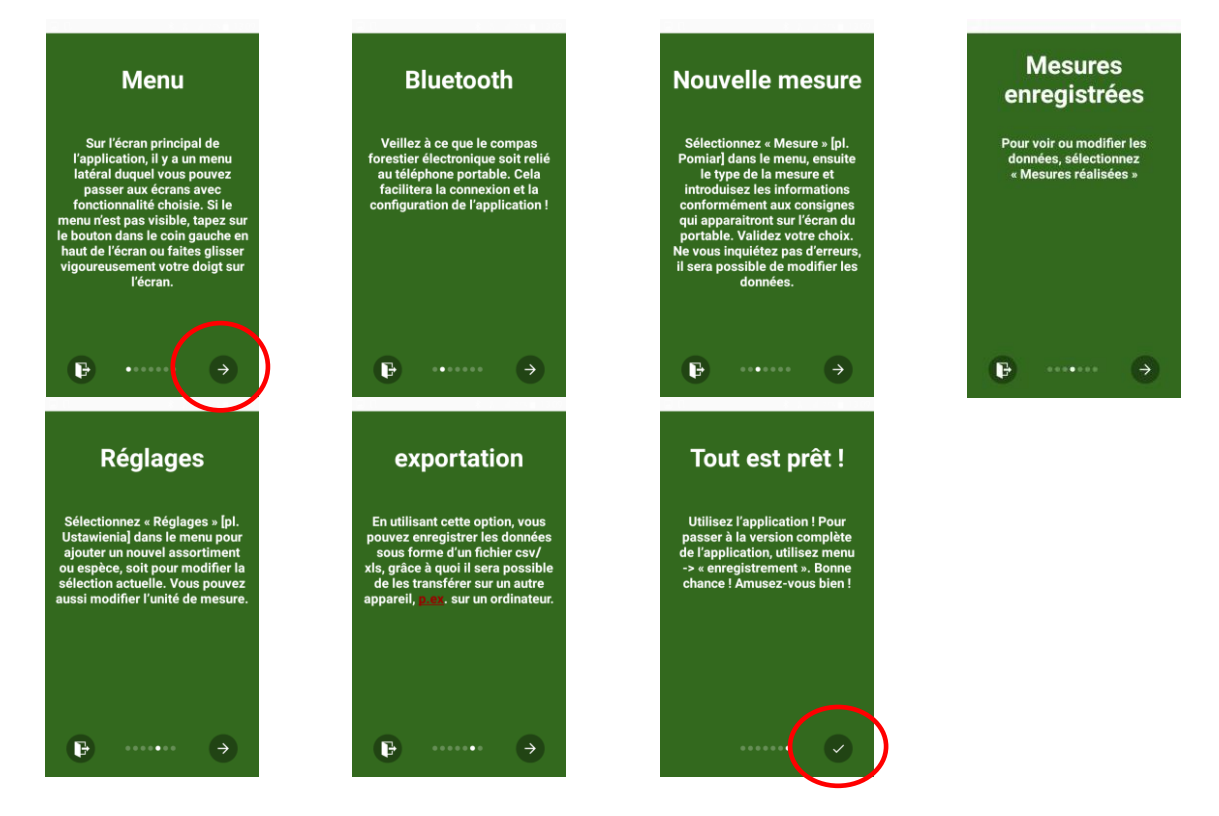

### <span id="page-19-0"></span>4.2.1 Enregistrement de l'utilisateur

Une fois la lecture faite des informations d'introduction, enregistrez-vous en tant que l'utilisateur. La procédure d'enregistrement se trouve ci-dessous.

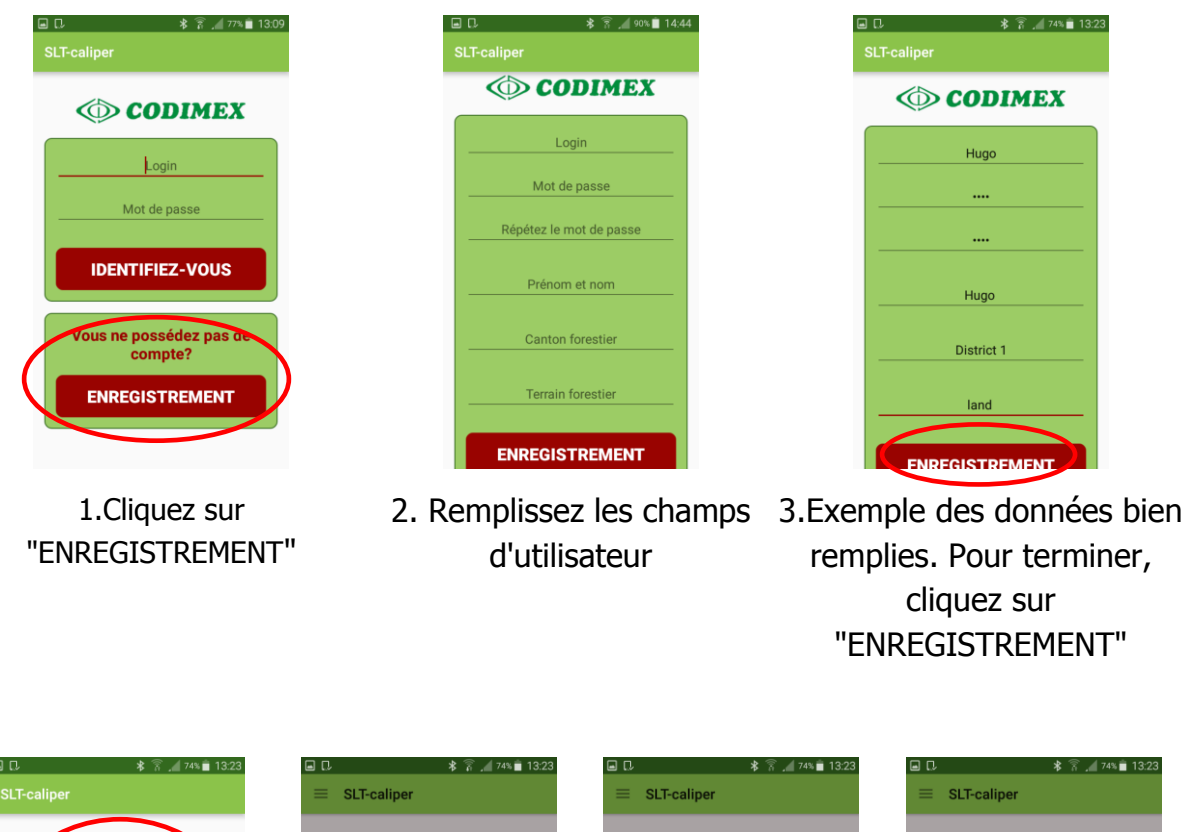

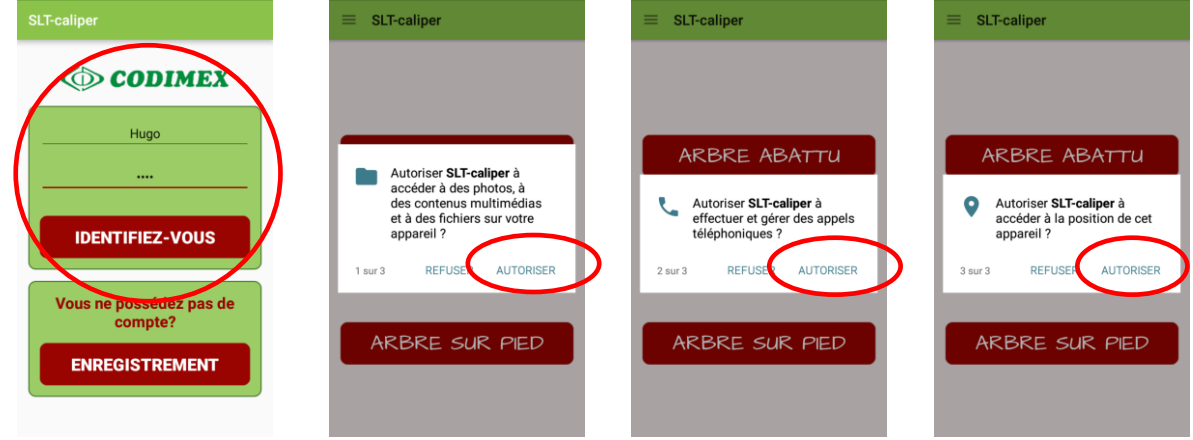

4. Saisissez votre Nom d'utilisateur et votre Mot de passe utilisés lors de 5. Dans chaque de champs suivants, cliquez sur "AUTORISER" l'accès à l'application

l'enregistrement

#### <span id="page-20-0"></span>4.2.2 Préparation au mesurage

Passez au paramétrage et définissez les unités de mesure, l'assortiment et les espèces que vous allez traiter. L'utilisateur doit saisir les abréviations de l'assortiment et vérifier les espèces disponibles car l'application ne contient que des exemples. Pour le faire, procédez de manière suivante

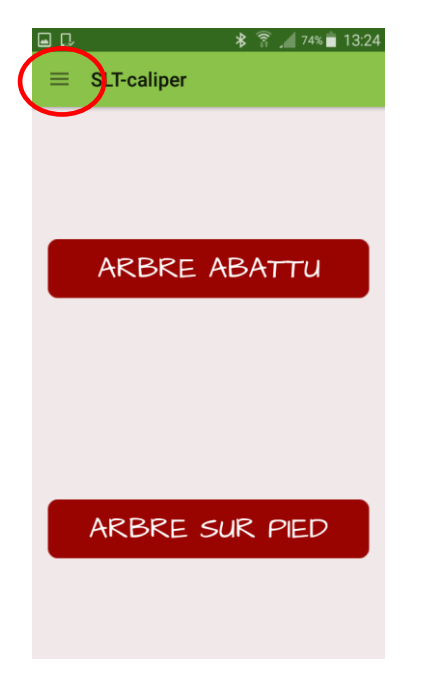

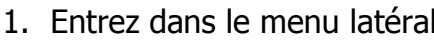

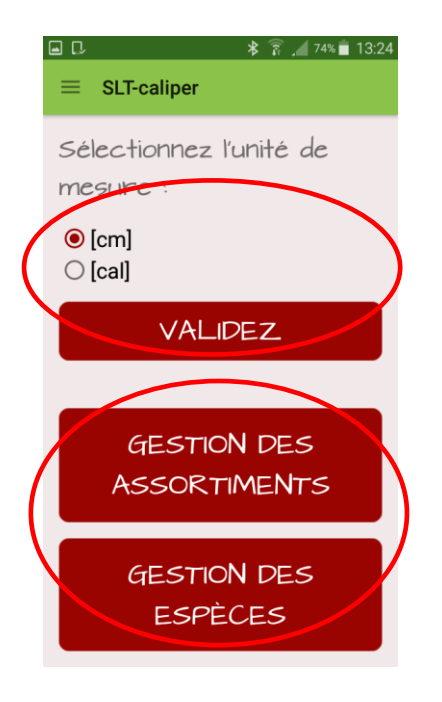

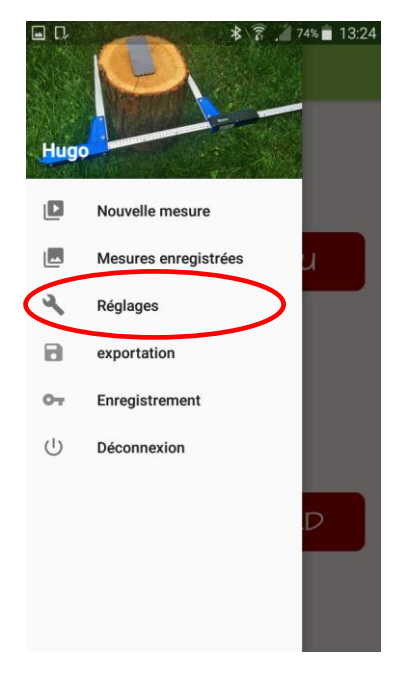

- 1. Entrez dans le menu latéral 2. Choisissez le volet Règlages
	- 3. Sélectionnez les unités de mesure en vigueur, puis cliquez sur "VALIDEZ".

Ajoutez les abréviation de votre assortiment, en cliquant sur "GESTION DES ASSORTIMENTS"

Ajoutez les abréviations de vos espèces, en cliquant sur "GESTION DES ESPECES"

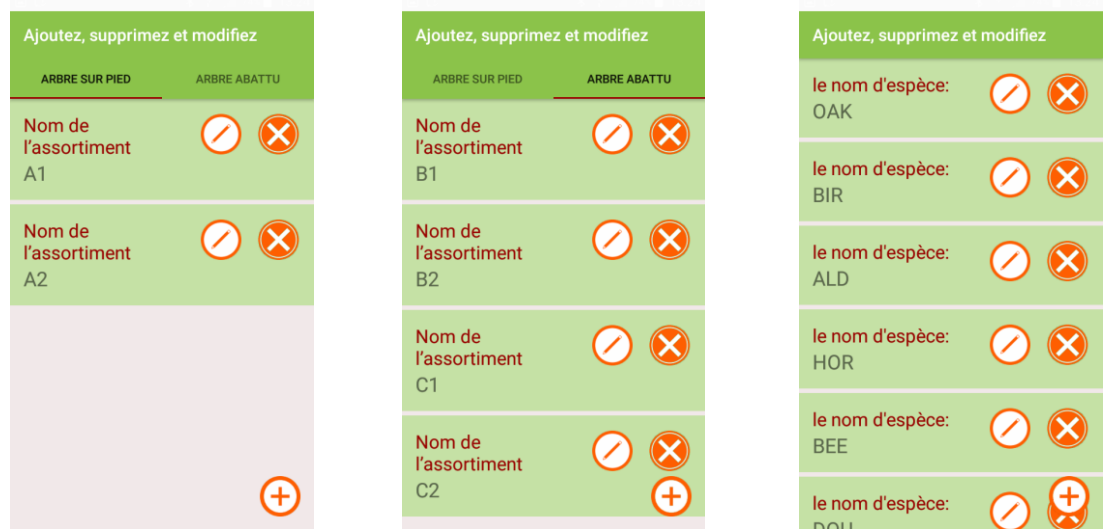

4. Pour ajouter un nouveau assortiment/une nouvelle espèce, utilisez le symbole:  $(f)$ 

Pour supprimer un assortiment/une espèce, utilisez le symbole: Pour modifier un assortiment/une espèce, utilisez le symbole:  $\bigcirc$ 

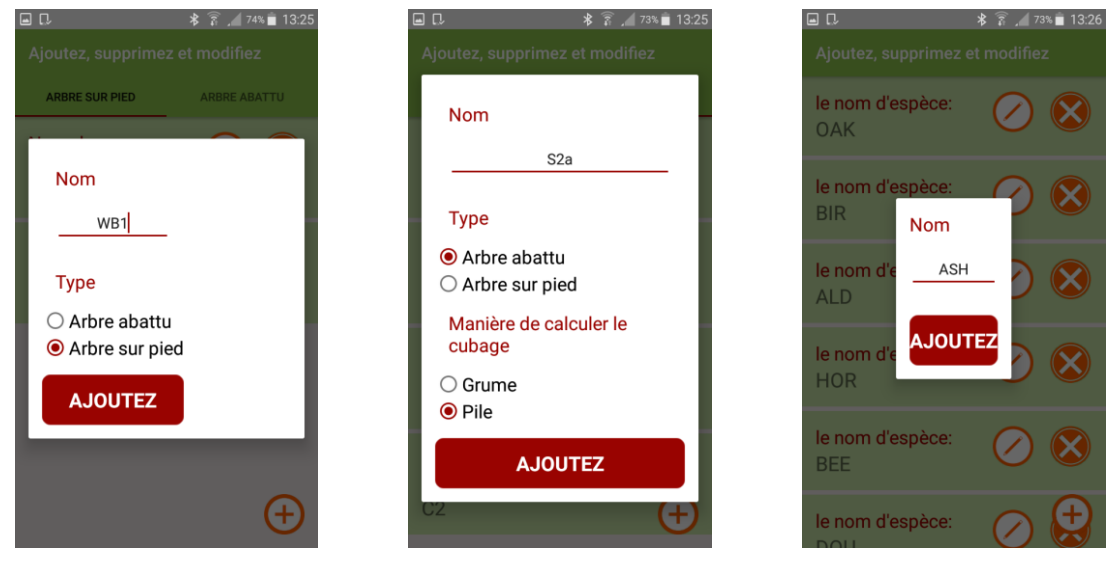

#### **Ajouter les assortiments/espèces**

Mesurer un arbre debout Mesurer un arbre couché Espèce

Écrivez les abréviations des assortiments/espèces en utilisant le clavier du smartphone. Pour la méthode de l'arbre couché, il faut aussi définir la méthode de calcul du cubage. Les assortiments et les espèces ajoutés seront enregistrés sur la mémoire de l'application.

#### **Modifier les assortiments/espèces existants**

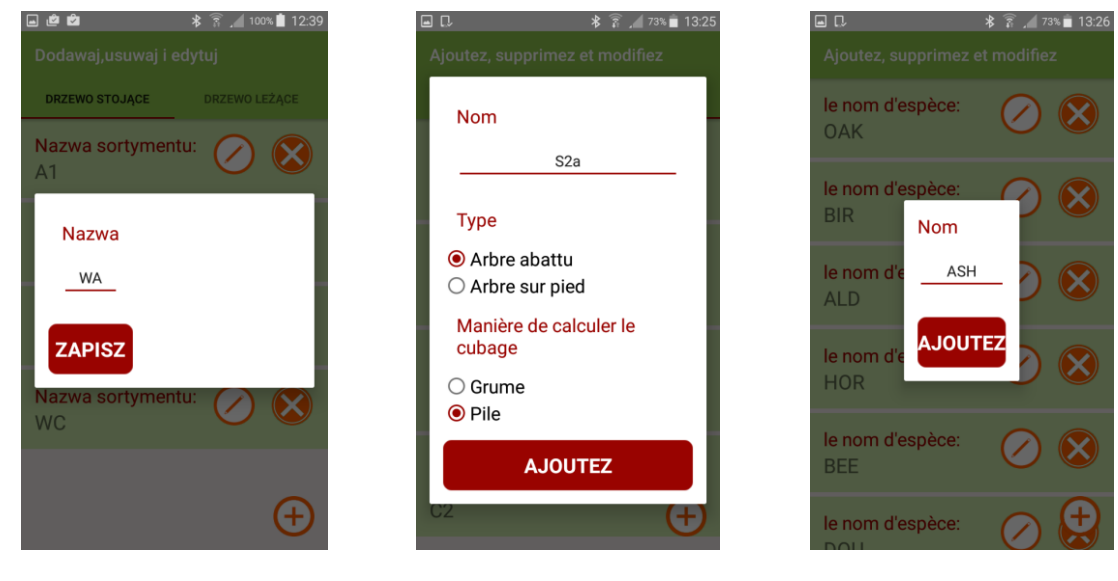

Mesurer un arbre debout Mesurer un arbre couché Espèce

<span id="page-22-0"></span>En modifiant l'assortiment ou l'espèce d'un arbre debout, vous ne pouvez modifier que son nom, alors que pour un arbre couché, vous pouvez modifier aussi la méthode de calcule du cubage.

## 4.3 Mesurage

**Avant de procéder au mesurage, définissez les attributs suivants :**

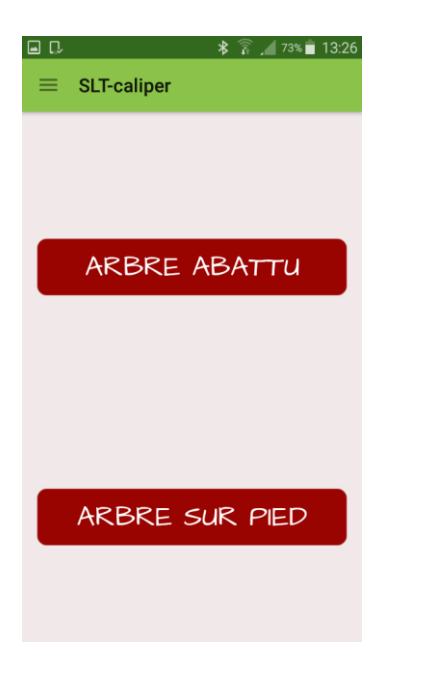

- $\frac{1}{2}$   $\frac{1}{2}$   $\Box$ Réglages de la mesure **ADRESSE FORESTIÈRE**  $123a$ VALIDEZ
- 1. Choisissez la méthode de mesure 2. Définissez l'adresse forestière

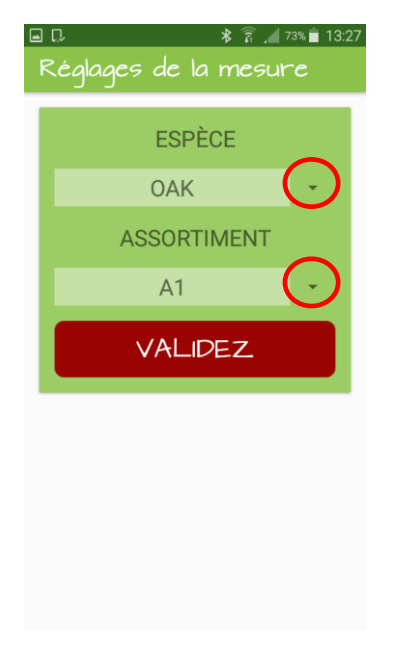

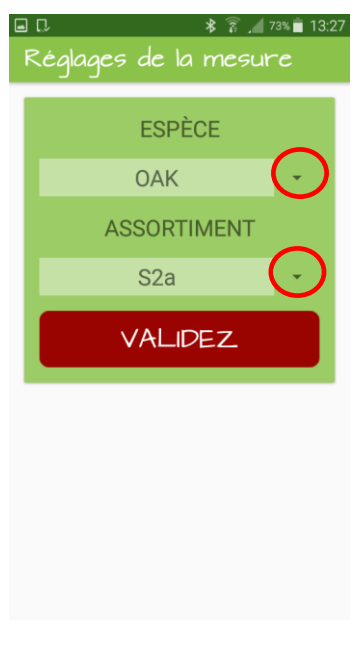

Mesurer un arbre debout Mesurer un arbre couché

3. Sélectionnez l'espèce et l'assortiment

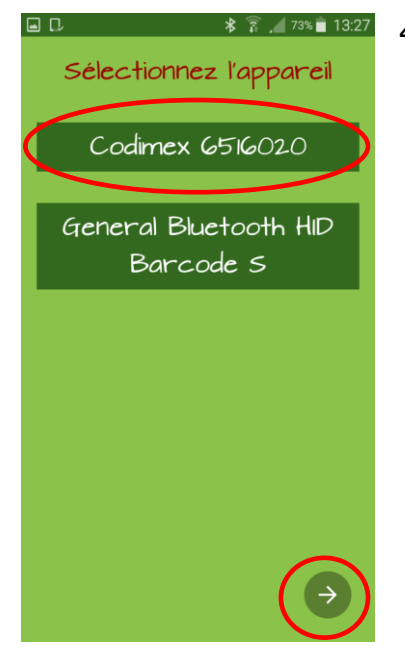

4. Sélectionnez le nom du compas connecté via Bluetooth (indépendamment de la méthode choisie)

Si vous voulez saisir les données sans vous connecter au compas, cliquez sur la flèche en bas de l'écran

#### **Saisissez vos résultats**

Pour envoyer les résultats du compas au smartphone, appuyez une seule fois sur la touche d'envoi de données. Pour enregistrer un résultat ou en ajouter un autre, cliquez sur "ENREGISTRER" ou cliquez de nouveau sur la touche d'envoi de données. Si les appareils ne sont pas connectés, ou que vous saisissiez les dimensions des assortiments en piles, saisissez les données manuellement sur l'écran de votre smartphone.

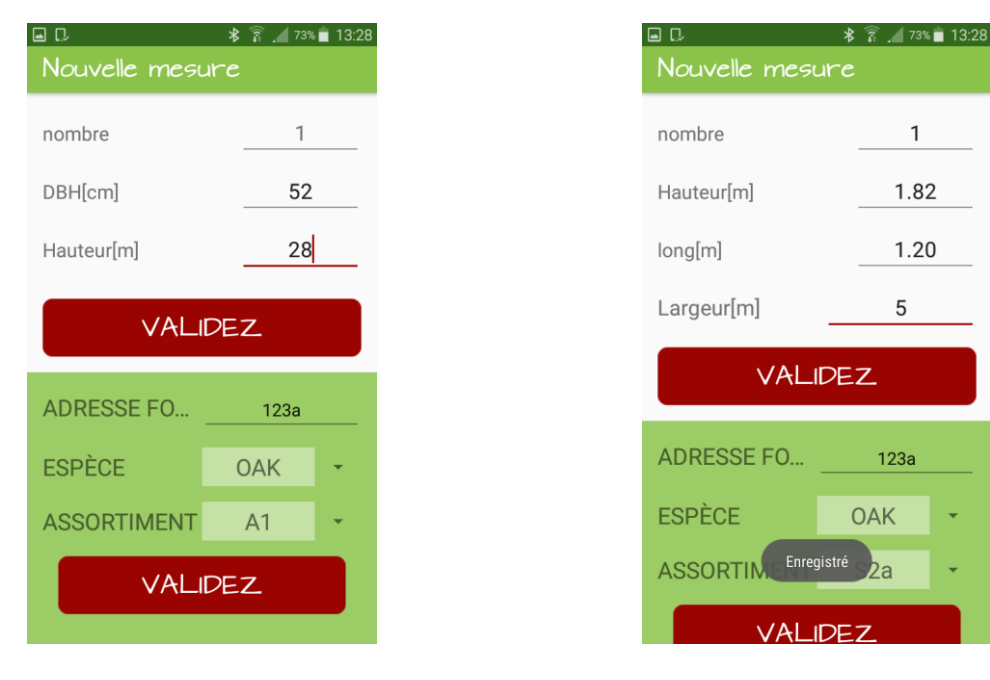

Mesurer un arbre debout Mesurer un arbre couché

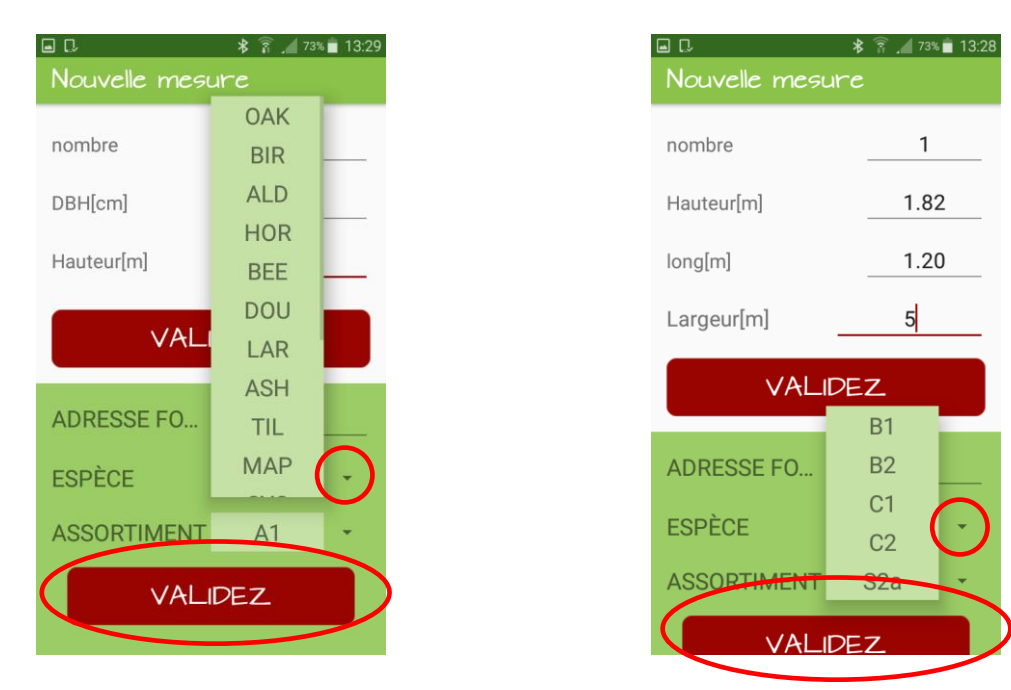

Mesurer un arbre debout Mesurer un arbre couché

Pour changer l'espèce ou l'assortiment lors du mesurage, faites dérouler la liste, en utilisant le symbole marqué avec le cercle rouge et sélectionnez parmi les assortiments/espèces disponibles. Puis, cliquez sur "ENREGISTRER" et continuez vos mesurages.

#### **Terminer le mesurage/changer la méthode de mesure**

<span id="page-25-0"></span>Pour changer la méthode ou pour terminer le travail avec le programme, après la dernière mesure prise, cliquez sur le bouton Retour sur votre smartphone. Ce bouton est d'habitude marqué avec le symbole  $\Rightarrow$ . Un simple clic provoque le retour au menu principal de l'application, avec un double clic, vous quittez l'application.

## 4.4 Bilan, modification de mesures prises

Pour vérifier si les mesures enregistrées sont bonnes, modifier les mesures erronées (p.ex. pour modifier le diamètre à la hauteur de poitrine, le diamètre, la hauteur, l'espèce) ou pour supprimer les résultats, procédez de manière suivante.

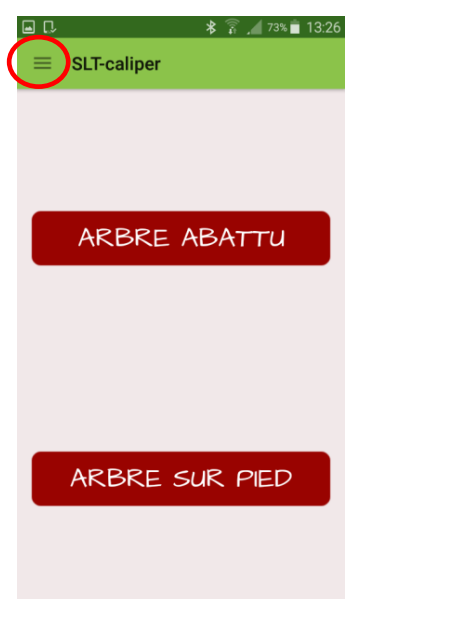

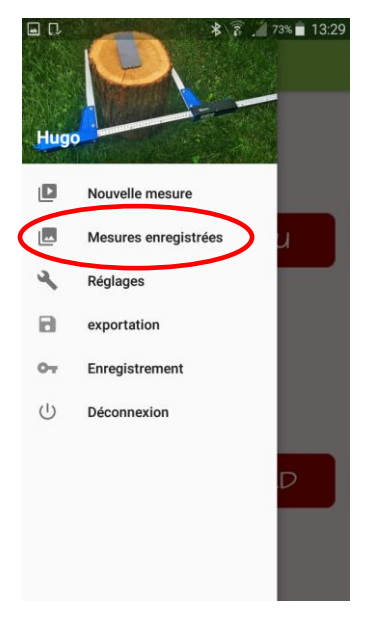

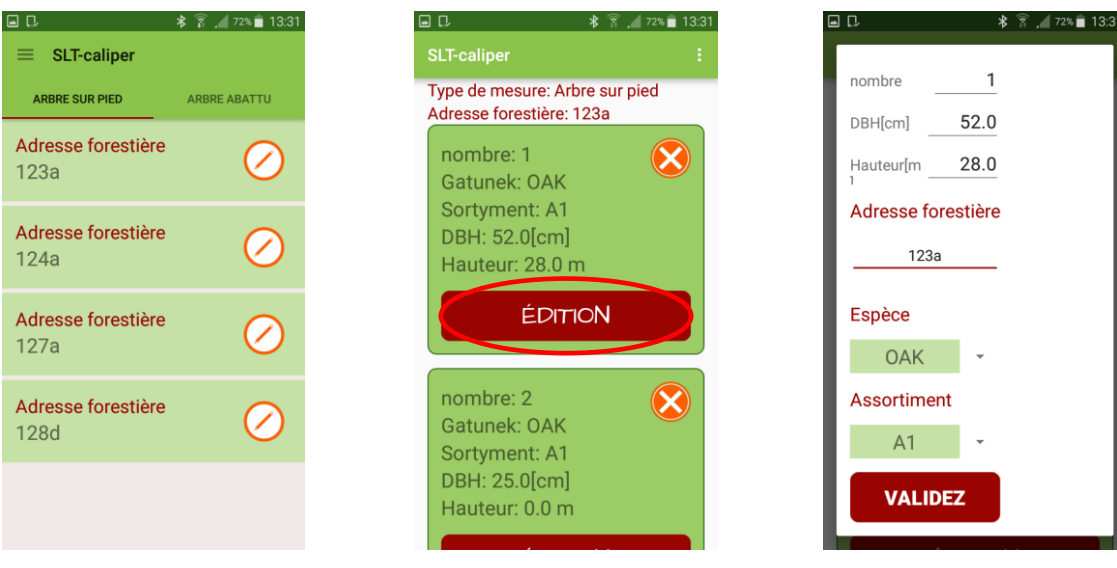

3. Sélectionnez l'adresse forestière à vérifier, à modifier ou à supprimer. Cliquez sur le symbole  $(\angle)$ 

4. Trouvez la mesure. Pour modifier, cliquez sur "EDITION", pour supprimer, cliquez sur le symbole

 5. Modifiez les données exigées. Puis, cliquez sur "VALIDEZ"

**Attention!** pour supprimer une adresse forestière entière, il faut supprimer toutes les mesures y enregistrées. Pour actualiser la liste des adresses, quittez le volet, puis rentrez-y.

#### 1. Entrez dans le menu latéral 2. Entrez dans "Mesures enregistrées"

## <span id="page-27-0"></span>4.5 Exportation de données

L'application "SLT-caliper" permet d'exporter les données de toutes les adresses forestières sur un seul fichier (selon les méthodes de mesure) ainsi que d'exporter des adresses individuelles. Pour exporter les données, procédez de manière suivante

#### **Instructions pour exporter les données selon la méthode de mesure**

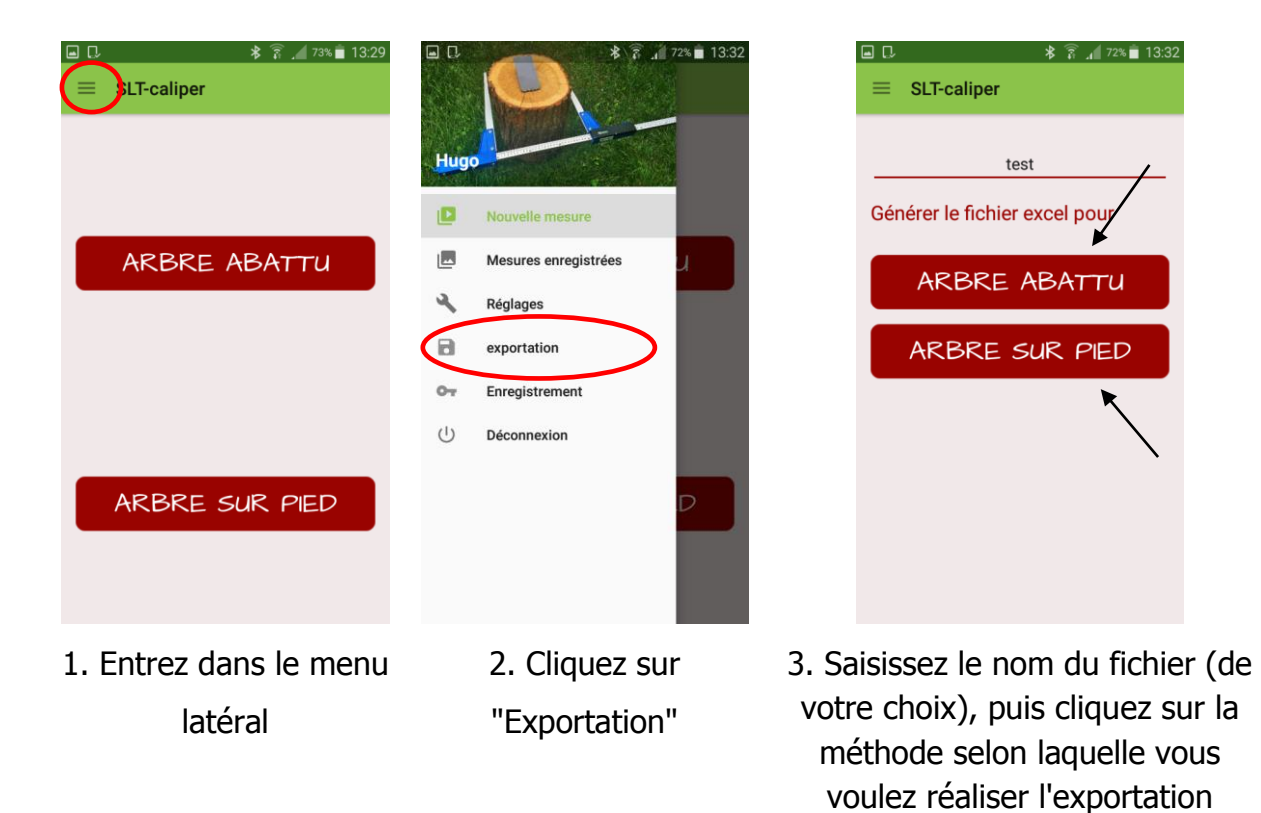

## **Instructions pour exporter les données des adresses forestières individuelles**

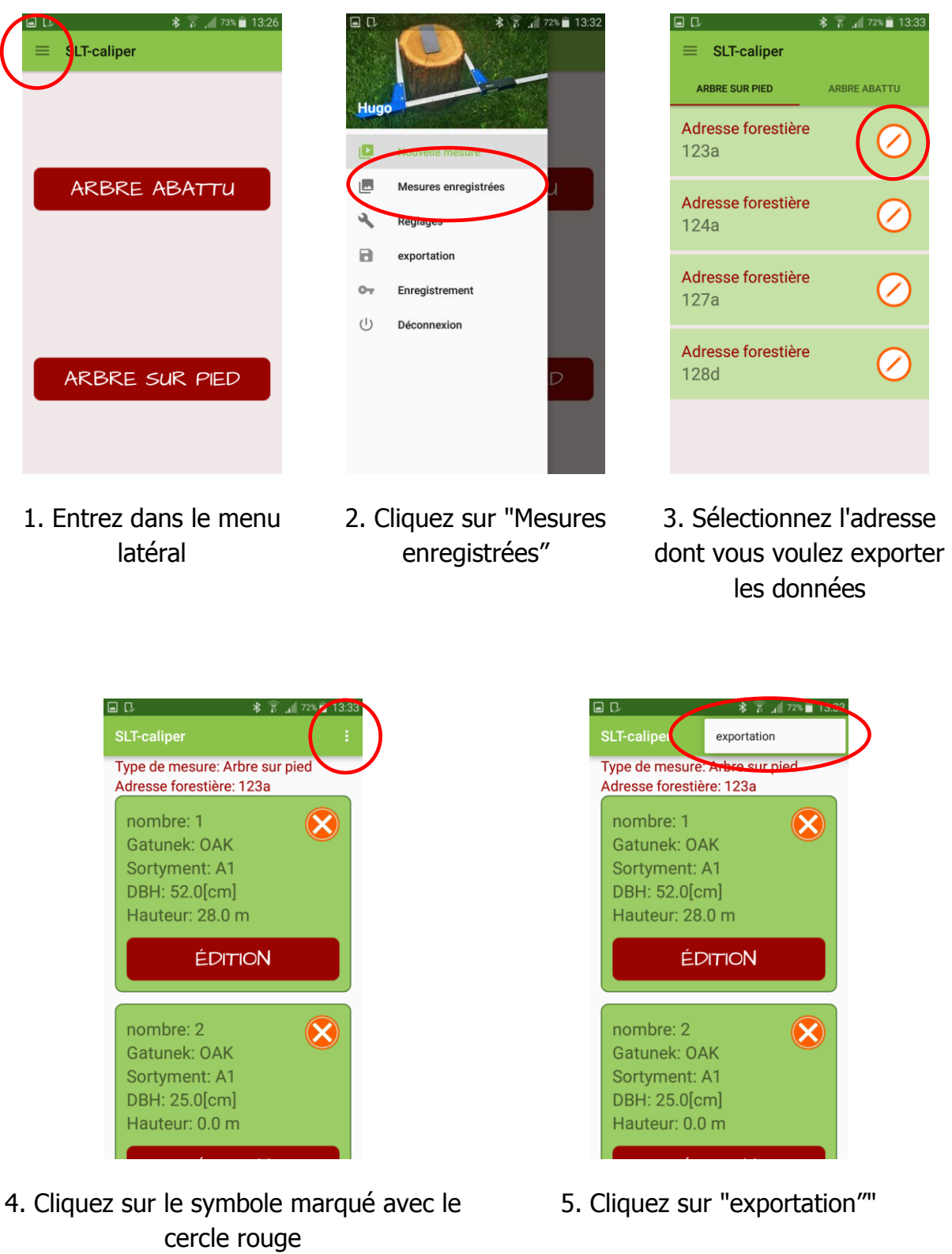

#### **Localisation des fichier exportés**

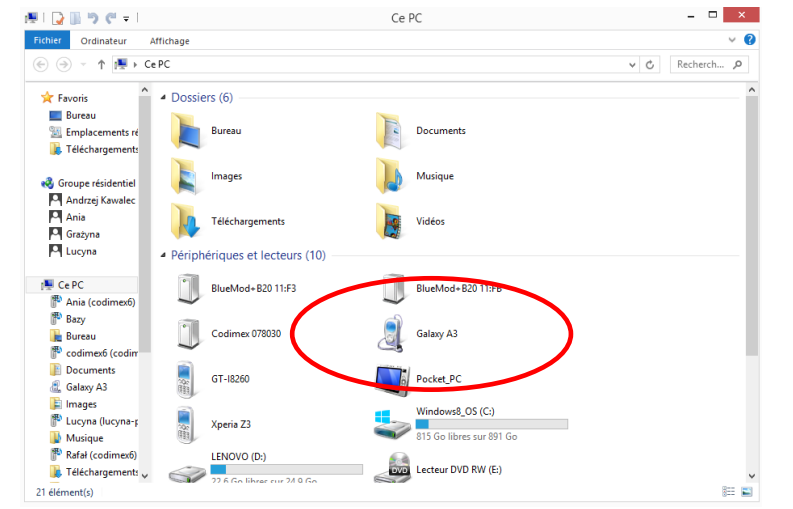

Pour localiser et copier les fichiers exportés, procédez de manière suivante

1. Branchez votre smartphone sur l'ordinateur.

- Sur le bureau, cliquez sur l'icône "Mon ordinateur" - puis trouvez l'icône avec le

nom de votre smartphone.

- Cliquez sur l'icône de votre smartphone

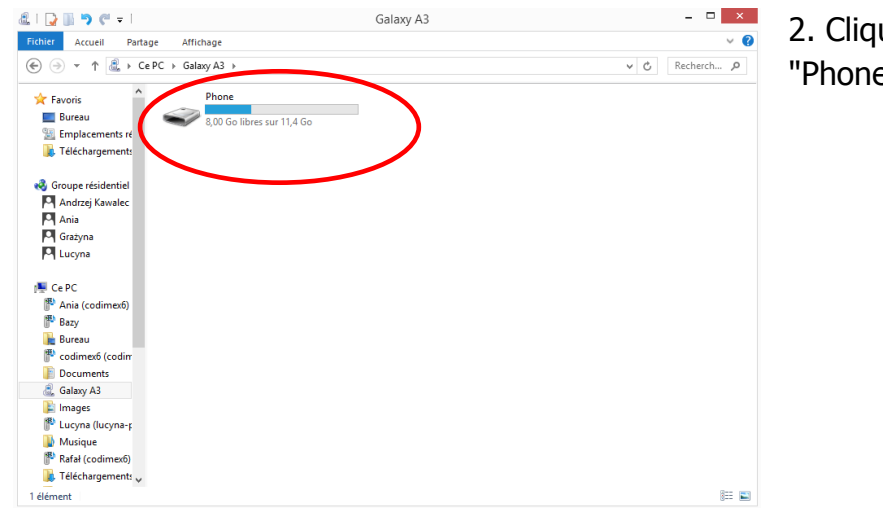

uez sur le bouton  $e^{\mathsf{H}}$ .

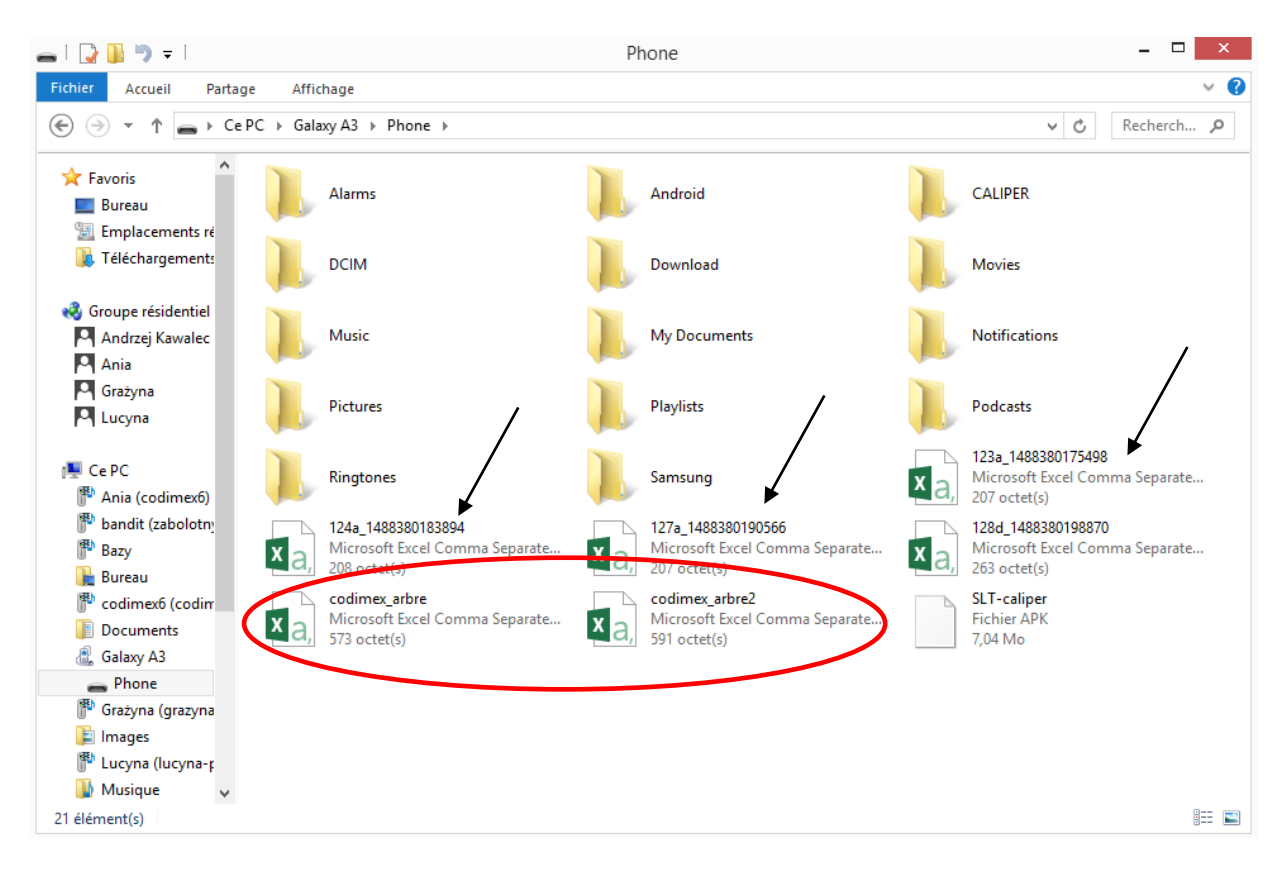

#### 3. Trouvez et copiez les fichiers exportés

Les fichiers exportés selon la méthode de mesure portent le nom "codimex " suivi du nom attribué par l'utilisateur lors de l'exportation des données de l'application. Ici, les noms "arbre", "arbre2".

Les fichiers exportés des adresses individuelles portent le même nom que l'adresse dont elles ont été exportés suivi de leur numéro individuel (voir les flèches).

Copiez et collez les fichiers exportés à l'endroit choisi sur l'ordinateur de l'utilisateur Tous les fichiers copiés sur l'ordinateur peuvent être supprimés de la mémoire du smartphone

## <span id="page-31-0"></span>4.6 Activation à la version complète

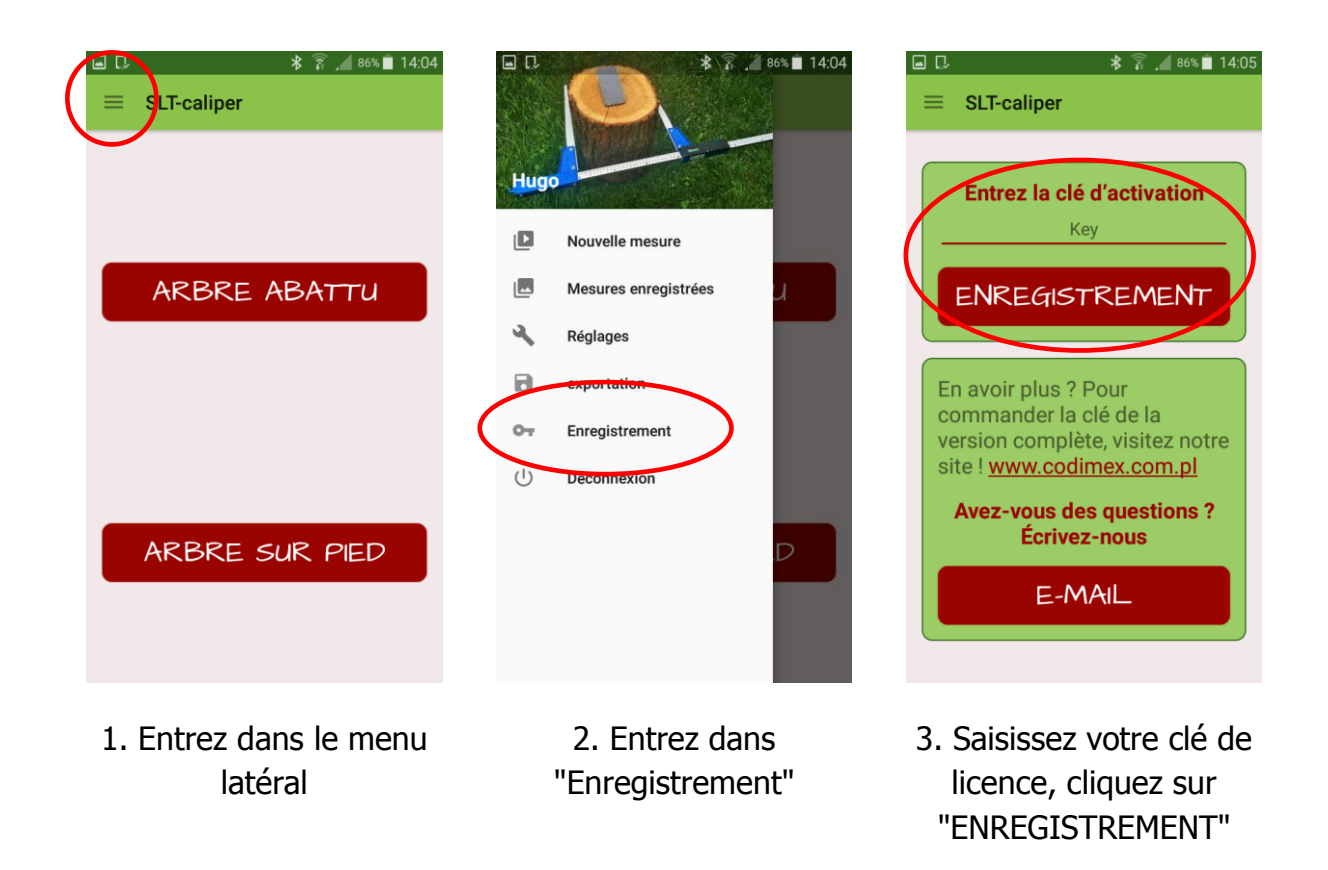

La clé de licence se trouve sur la clé USB fournie avec le kit, sur son fichier "klucz.txt". Vous pouvez aussi l'obtenir, en nous contactant par téléphone, sous le numéro +48228619445 ou par e-mail [codimex@codimex.com.pl.](mailto:codimex@codimex.com.pl)

La clé de licence n'est affectée qu'à un seul utilisateur – impossible d'enregistrer l'application sur plusieurs appareils avec la même clé.

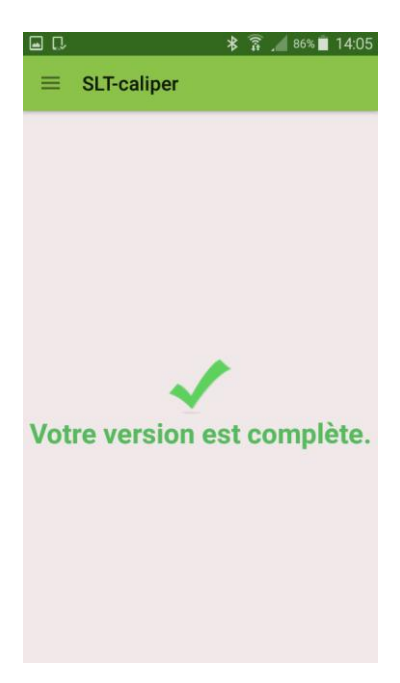

4. La clé de licence a été bien vérifiée. À partir de ce moment, l'utilisateur dispose de la version complète de l'application.

**Attention!** lors de la procédure d'activation de votre clé de licence, vous devez être connecté à l'Internet.